# ERRATA bǠ de handleiding TaakberekeningPO 24/25

Na een aantal updates moet de tekst van de handleiding op onderstaande punten worden aangepast:

### Blz 17 Sorteren formatieoverzicht

Hier staat dat de formatielijst niet gesorteerd kan worden. De lijst OP (1 t/m 100) kan echter nu wél op naam gesorteerd worden.

### Blz. 19 Correcties op invoerformulier

Correcties op de wekelijkse standaard les- en arbeidstijd konden op het invoerformulier onderaan rubriek 4 worden ingevoerd. Vanaf versie 3.4.5 kan dit echter ook in rubriek A op het teamlidblad. Dit is duidelǠker en de berekening van de ingeroosterde les- en arbeidsuren zal dan ook preciezer zijn.

### Blz 21 Correcties op teamlidblad in rubriek A

Op blz. 21 staat dat op het teamlidblad in rubriek A t/m D niets veranderd kan worden. Vanaf versie 3.4.5 kan dat echter in rubriek A wél (zie verder hierboven).

# Handleiding TaakberekeningPO

Werkverdelingsplanner voor het PO 2024/2025

voor Microsoft 365 of MS Office (Excel)

# Inhoud

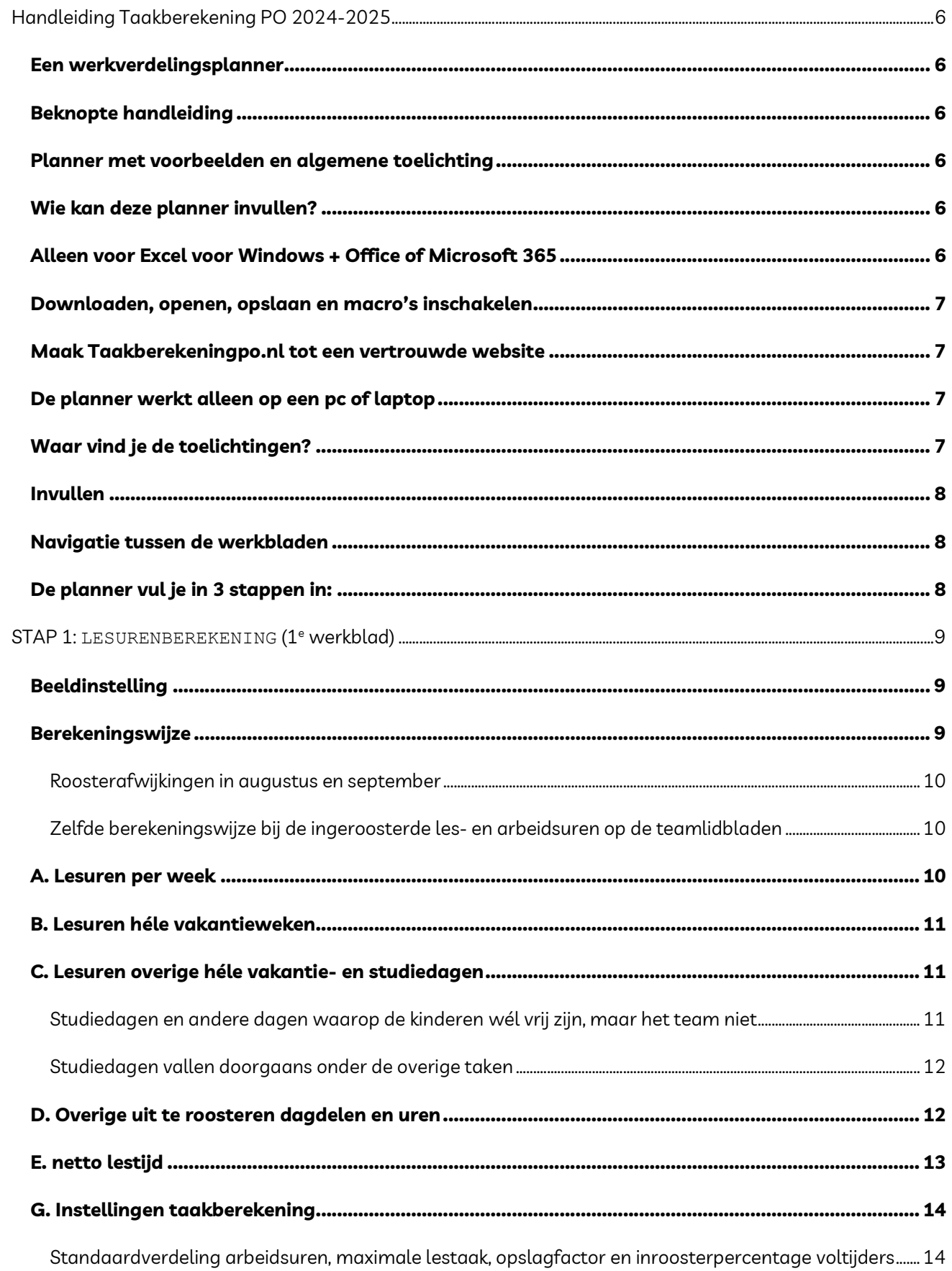

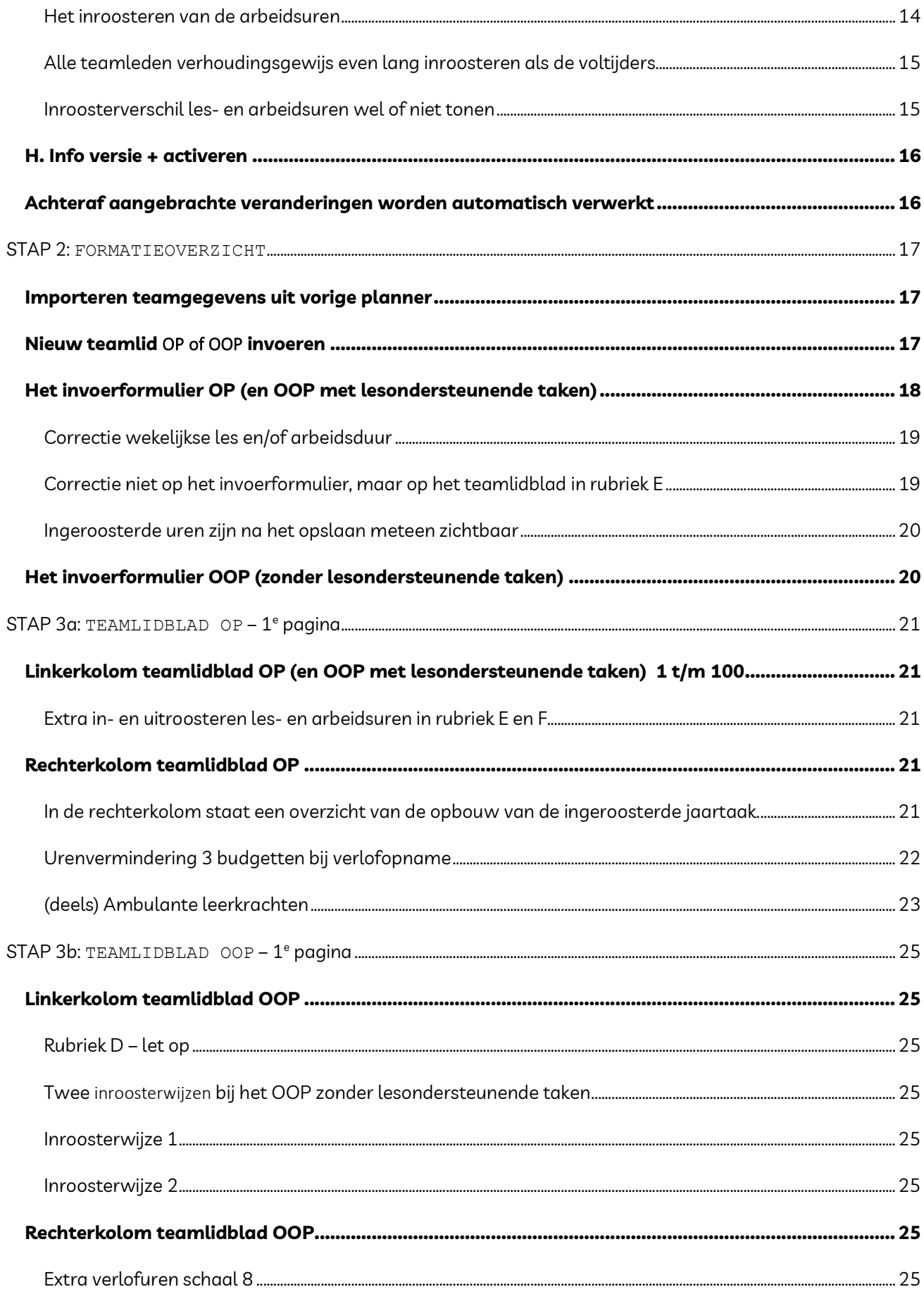

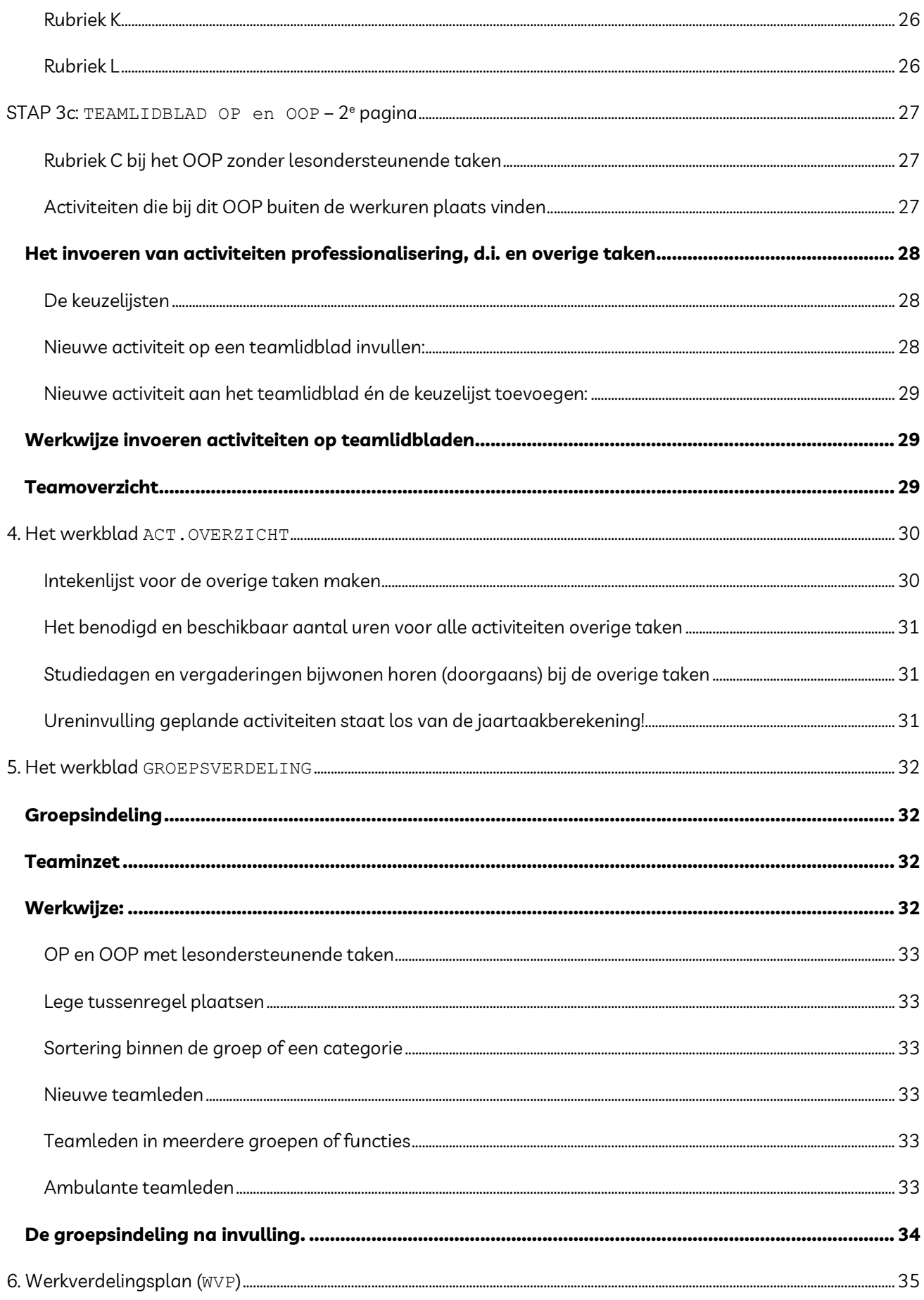

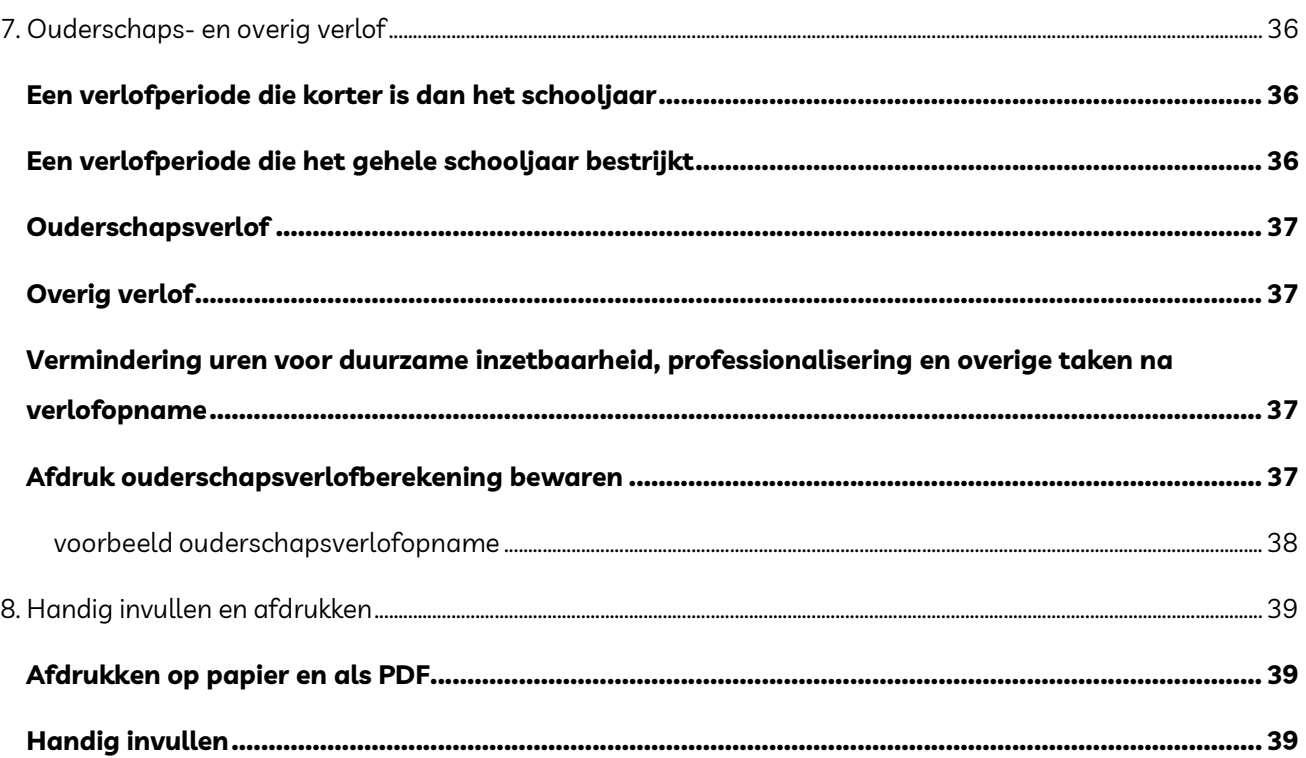

# Handleiding Taakberekening PO 2024-2025

### Een werkverdelingsplanner

Taakberekening PO is een werkverdelingsplanner waarmee je:

- 1. per teamlid de ingeroosterde les- en arbeidsduur berekent;
- 2. per teamlid de ingeroosterde jaartaakopbouw berekent;
- 3. per teamlid de geplande activiteiten duurzame inzetbaarheid, professionalisering en overige taken vastlegt;
- 4. per teamlid een overzicht maakt van het in punt 1 t/m 3 genoemde;
- 5. overzichten maakt van de verdeling van de in punt 3 genoemde activiteiten over het team;
- 6. verlofberekeningen maakt en bijhoudt (ouderschapsverlof);
- 7. op basis van de ingevulde overzichten een werkverdelingsplan kunt samenstellen.

# Beknopte handleiding

Terwille van de overzichtelijkheid is deze handleiding zo beknopt mogelijk gehouden. Uitgebreidere toelichting en achtergrondinformatie vind je op de werkbladen van de planner zelf en op de [website](https://taakberekeningpo.nl/)  [TaakberekeningPO.nl.](https://taakberekeningpo.nl/) 

Gaandeweg zul je de vele mogelijkheden van deze planner ontdekken en vertrouwd raken met alle aspecten van de inroostering en werkverdeling.

## Planner met voorbeelden en algemene toelichting

Bestudeer ook de inroostervoorbeelden van de Voorbeeldplanner (downloads); de voorbeelden zullen veel verduidelijken. Lees behalve deze handleiding ook de [beknopte algemene toelichting op de inroostering](https://taakberekeningpo.nl/toelichting-inroosteren-lesuren-arbeidsuren-op-oop-po-basisonderwijs/) , waarin wordt ingegaan op de les- en arbeidsureninroostering en andere onderdelen van deze planner.

# Wie kan deze planner invullen?

De basisgegevens als het schoolrooster en de gegevens per teamlid kunnen eventueel worden ingevuld door een administratief medewerker, maar de uiteindelijke beoordeling van de inroosterresultaten en de daarmee samenhangende eventuele [individuele extra uit- of inroostering](https://taakberekeningpo.nl/meer-minder-ingeroosterde-lesuren-arbeidsuren-po-basisonderwijs/), is de verantwoordelijkheid van de schoolleider.

# Alleen voor Excel voor Windows + Office of Microsoft 365

Deze planner is een Excelbestand en werkt alleen onder Excel voor Windows (Office of Microsoft 365). De planner werkt helaas niet op een Mac, omdat de macro's, de programma's die de knoppen en berekeningen besturen, voor Windows en Mac niet compatible zijn. Op je Windows-PC of -laptop dient dus Office of Microsoft 365 geïnstalleerd te zijn.

Hoewel deze planner een Excelwerkmap is, is kennis van Excel niet echt noodzakelijk. Wel is het handig om enige kennis te hebben van elementaire handelingen als het openen en opslaan van een bestand op de eigen pc/laptop of in de cloud. De werkmap bestaat uit negen basiswerkbladen, 100 teamlidbladen OP en OOP met lesondersteunende taken en 20 teamlidbladen OOP zonder lesondersteunende taken. Alleen ingevulde teamlidbladen Op en OOP zijn zichtbaar.

# Downloaden, openen, opslaan en macro's inschakelen

De knoppen en berekeningen in de planner worden bestuurd door macro's (in vba geschreven programma's). Uit veiligheidsoverwegingen schakelt Microsoft deze standaard uit wanneer een Excelbestand met macro's gedownload wordt van het internet of meegestuurd is met een e-mail. Voordat je de planner kunt gebruiken zullen [deze macro's \(inhoud\) eerst ingeschakeld](https://taakberekeningpo.nl/systeem-downloaden-opslaan-windows-excel-macros-inschakelen-beveiliging-microsoft-365-bureaubladmodus/) moeten worden.

Na het downloaden staat het bestand van de planner in je map Downloads. Je kunt het bestand het beste opslaan in een apart mapje in je Documentenmap. Door op je bureaublad een [snelkoppeling](https://taakberekeningpo.nl/artikel-snelkoppeling-maken/) te maken, kun je het programma snel openen.

### Maak Taakberekeningpo.nl tot een vertrouwde website

Het handigst is het om al vóór het downloaden, eerst in je *internetopties* van je pc of laptop de website https://taakberekeningpo.nl aan te merken als een [vertrouwde website](https://taakberekeningpo.nl/systeem-downloaden-opslaan-windows-excel-macros-inschakelen-beveiliging-microsoft-365-bureaubladmodus/). Alle planners van TaakberekeningPO die je daarna downloadt, zullen dan altijd met ingeschakelde macro's openen.

# De planner werkt alleen op een pc of laptop

Omdat de eerder genoemde macro's niet in een browser werken, of op een tablet of telefoon, kan de planner alleen bewerkt worden op een pc of laptop (in de bureaubladmodus).

# Waar vind je de toelichtingen?

### Aanwijzingen en meer informatie vind je:

- Op (tooltips) of naast de werkbladen;
- Op de website.

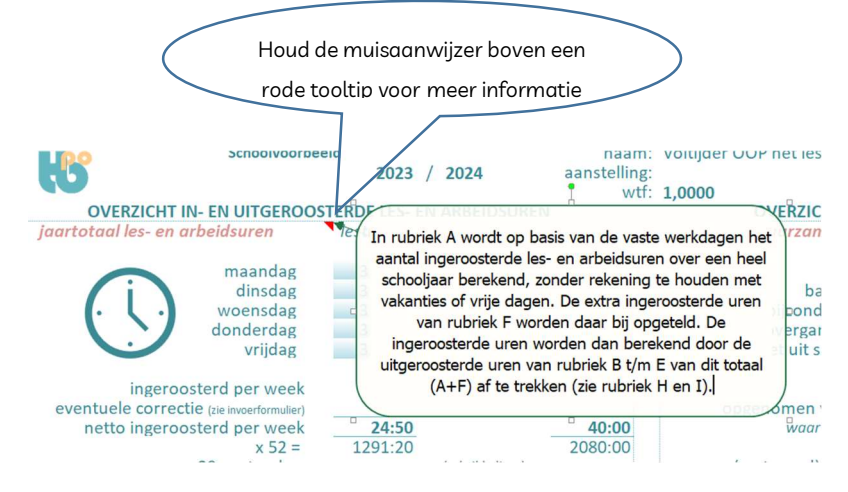

# Invullen

- Er kunnen alleen gegevens worden ingevoerd in de gekleurde cellen;
- Door (op het toetsenbord) op de Enter- of een pijltjestoets te drukken, springt de cursor naar de volgende invulbare cel.

Tip: het handigst is wanneer de cursor naar rechts springt; je kunt dit in Excel regelen onder de tab Bestand -> Opties -> geavanceerd

- Tijden worden ingevuld in uren en minuten en moeten worden gescheiden door een dubbele punt (tenzij anders aangegeven). Voorbeeld: 3 uur en 45 minuten --> 3:45
- Datums hebben het format d-m-j, dus bijv. 22-6-23

# Navigatie tussen de werkbladen

Een werkblad open je door onderaan op de tab van dit werkblad te klikken, maar in de meeste gevallen is het sneller en handiger om gebruik te maken van de navigatieknoppen en -pijlen op de werkbladen zelf. Zo kun je vanuit het werkblad Formatieoverzicht naar een teamlidblad gaan door helemaal rechts in de groene nummerrij op het betreffende regelnummer te klikken. Vanuit het teamlidblad spring je dan weer

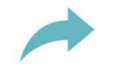

terug naar het Formatieoverzicht door linksboven op het teamlidblad op de pijl te klikken.

# De planner vul je in 3 stappen in:

- **STAP 1:** Vul het werkblad lesurenberekening in;
- **STAP 2: vul het werkblad** formatieoverzicht in:
- $\cdot$  STAP 3: vul de teamlidbladen gan.

Deze drie stappen worden ook beschreven op de website: [planner](https://taakberekeningpo.nl/planner-opzet-werkwijze-volgorde-drie-stappen-inroosteren-formatieoverzicht-teamlidbladen/)

# STAP 1: LESURENBEREKENING (1<sup>e</sup> werkblad)

# Beeldinstelling

- Klik rechtsonder op het eerste werkblad (lesurenberekening) op deze knop om de juiste beeldweergave in te stellen.
- Het grijze Officelint bovenaan, kun je verbergen (méér schermruimte) en weer tevoorschijn halen door op Ctrl + F1 te druk

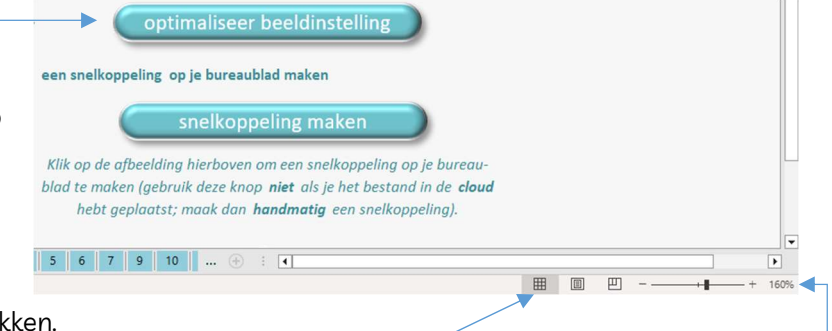

- Zet de zoom-schuifregelaar (rechtsonder op het scherm) rond de 160% (de instelling is afhankelijk van de resolutie van je beeldscherm), zodat je een goed overzicht op (ongeveer de helft van) het werkblad hebt en alles goed leesbaar is. Zorg er ook voor dat het geruite linkerhokje actief als beeldinstelling is ingesteld\*.
- \* Wanneer op de knop 'optimaliseer beeldinstelling' is geklikt, staat dit al juist ingesteld.

# Berekeningswijze

Om deze planner correct in te vullen is het belangrijk dat je de berekeningswijze begrijpt.

In rubriek A wordt het aantal lesuren berekend dat de kinderen zouden ontvangen wanneer zij het gehele jaar onafgebroken zonder onderbreking van vakanties of vrije dagen les zouden krijgen. De [berekeningsperiode](https://taakberekeningpo.nl/periode-berekening-ingeroosterde-lesuren-arbeidsuren-po-basisonderwijs/) daarbij is van 1 oktober t/m 30 september, zodat alle vakanties daar altijd in hun geheel binnen vallen en elk schooljaar dus een ongeveer gelijk aantal les- en arbeidsuren telt (door de verschuivende zomervakantie kan een kort schooljaar soms maar 38 lesweken tellen en een lang jaar wel 42, waardoor de officiële periode tussen 31 juli tot 1 augustus ongeschikt is om de ingeroosterde uren te berekenen!).

De gemiddelde jaarlijkse lesduur wordt berekend door de wekelijkse lestijd (per bouw) te vermenigvuldigen met 52 (=364 dagen). Wanneer de resterende 365<sup>e</sup> dag (30 september) op een lesdag valt, worden de lesuren van die dag meegeteld. In een schrikkeljaar (366 dagen) worden 30 + 29 september\* extra meegeteld. Bij invulling van het lesrooster wordt dit allemaal automatisch berekend.

\* Het extra meetellen van 29 september in een schrikkeljaar geldt niet voor het VSO. Deze scholen zullen de in rubriek A eventueel ten onrechte meegetelde lesuren van die dag, weer moeten uitroosteren in rubriek C of D op het eerste werkblad

Van dit brutototaal worden vervolgens de lesuren (en arbeidsuren) afgetrokken van de hele vakantieweken (B), de losse vakantie- of studiedagen (C) en de vrije dagdelen of uren (D). In E wordt dan per bouw en per hele school de netto lesduur zowel per schooljaar als over 8 schooljaren berekend, zodat te zien is of deze lesduur voldoet aan het wettelijk minimum van 7520 uur in 8 leerjaren. Deze berekening zal ieder schooljaar ietsje anders uitvallen. Van belang is dat deze berekening elk schooljaar minimaal 7520 uur over 8 jaar

oplevert. Een marge voor calamiteiten van ongeveer 10 uur is voldoende. Het totaal zou dan op ongeveer 7600 uur moeten uitkomen ( 950 uur per schooljaar).

### Roosterafwijkingen in augustus en september

Hoewel de berekeningsperiode loopt van 1 oktober t/m 30 september, neem je roosterafwijkingen aan het begin van het schooljaar in de maanden augustus en september, zoals bijv. een studiedag, om praktische redenen wél op in de berekening van het betreffende schooljaar (in rubriek D). Wanneer dit elk jaar zo wordt gedaan, heeft dat geen invloed op de berekening van de netto lestijd over 8 leerjaren.

### Zelfde berekeningswijze bij de ingeroosterde les- en arbeidsuren op de teamlidbladen

De hierboven beschreven berekeningswijze volgt de planner ook bij de berekening van de ingeroosterde lesen arbeidsuren op de teamlidbladen, maar het verschil is dat het programma nu alleen de les- en arbeidsuren meerekent die op de vaste werkdagen van het teamlid vallen. Al deze berekeningen voert het programma bij elk teamlid op basis van de ingevulde vaste les/werkdagdelen geheel automatisch uit.

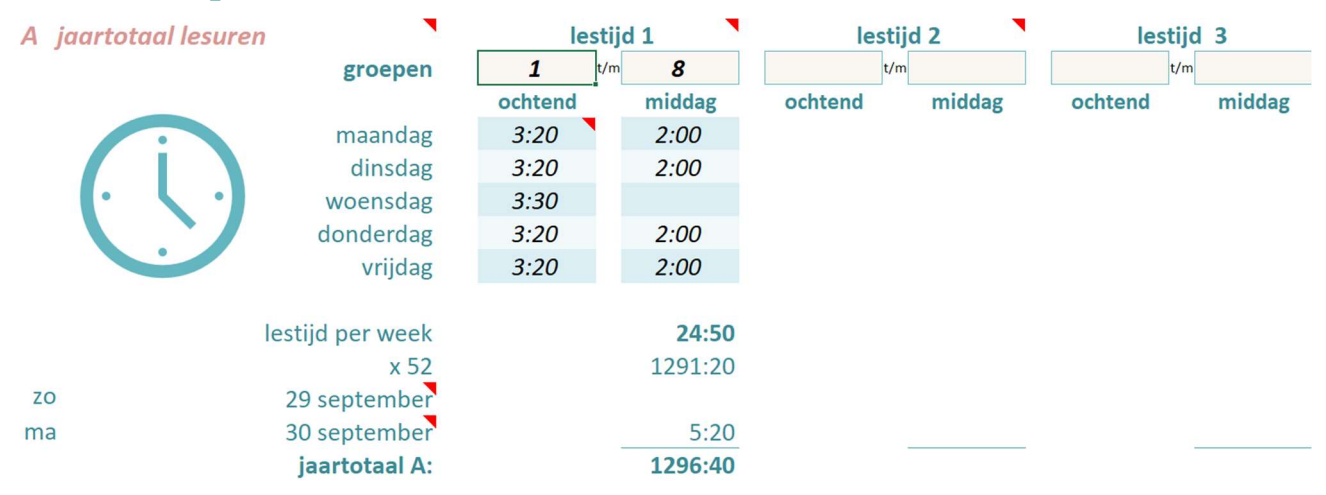

### A. Lesuren per week

Vul bovenaan de groepsnummers en lestijden in. Er kunnen maximaal 3 verschillende lestijden van 3 bouwen worden ingevoerd. Bij gelijke lestijden in alle groepen vul je alleen lestijd 1 in en vul je daaronder bij groepen:  $1$  t/m  $8$  in.

Boven de lestijd van één groep vul je altijd beide groepsnummers in! Dus boven de aparte lestijd van alléén groep 1 vul je in:  $1$  t/m  $1$ 

Tip: Heb je gelijke lestijden in alle groepen, maar is het aantal vrije dagen niet in alle bouwen gelijk, of vallen sommige vrije (studie)dagen niet in alle bouwen op dezelfde datum, dan zou je in A de (gelijke) lestijden van meerdere bouwen in kunnen vullen. Op het invoerformulier vul je dan bij elke leerkracht het lestijdnummer (1 t/m 3) in van de bouw waarin deze lesgeeft.

# B. Lesuren héle vakantieweken

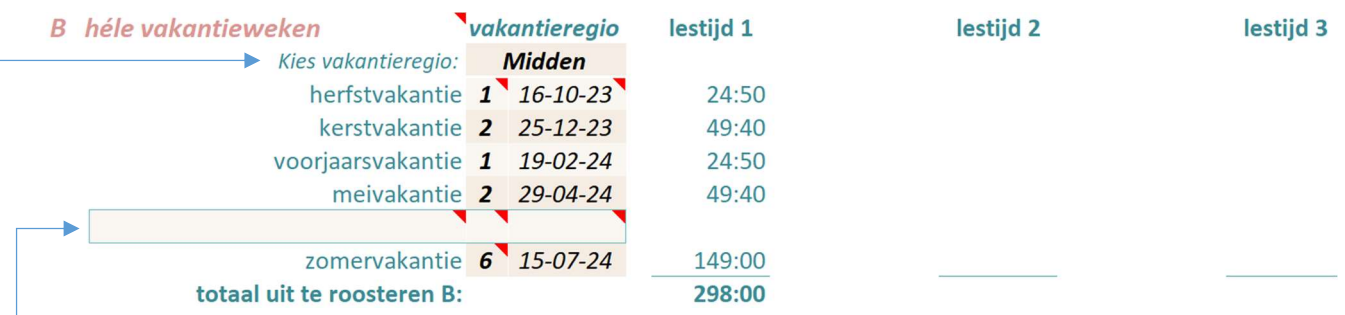

- Kies je vakantieregio; de data volgens de landelijke vakantieregeling zijn al ingevuld.
- Als een vakantie meer of minder hele weken dan de vooraf ingestelde telt, verander je het aantal weken achter de betreffende vakantie.
- Als de eerste maandag van een vakantie op een andere datum valt, wijzig je die in de datumkolom.
- Er kan nog één extra vakantie van één of meer héle weken worden toegevoegd. Vul de omschrijving, het aantal vakantieweken en de datum van de eerste maandag van die vakantie in.

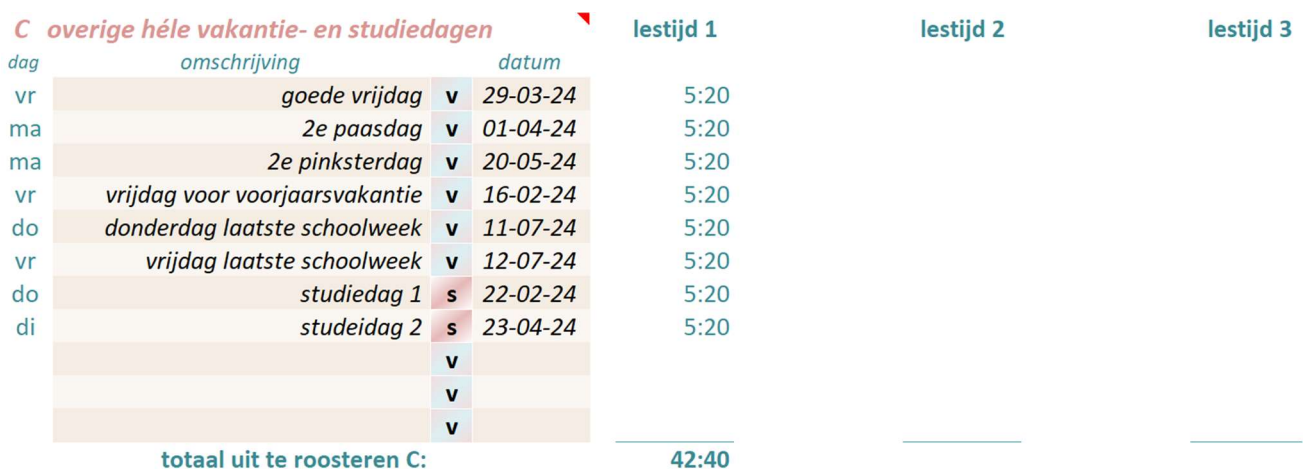

### C. Lesuren overige héle vakantie- en studiedagen

Hier kun je de overige losse héle vakantie- en studiedagen invullen. Je hoeft alleen de omschrijving en de datum in te voeren. Van een vakantie die bijv. anderhalve week duurt, vul je de héle week in rubriek **B** in en de losse dagen afzonderlijk (elke dag op een aparte\* regel) in C.

\*Losse dagen die op eenzelfde weekdag vallen kunnen eventueeel ook op één regel geclusterd worden.

### Studiedagen en andere dagen waarop de kinderen wél vrij zijn, maar het team niet

Bij studiedagen kies je achter de omschrijving i.p.v. de V (vakantie), de S van studiedag. Hierdoor 'weet' het programma dat op de teamlidbladen van deze studiedagen wél de lesuren moeten worden afgetrokken, maar níet de arbeidsuren (een studiedag is immers een werkdag). Ook wanneer het een dag betreft die geen studiedag is, maar waarop de kinderen wél vrij zijn en het team op school of elders een werkdag heeft, maak je van de V een S.

Wanneer een studiedag in een vakantie valt, vul je hier niets in, maar vul je dit in op de teamlidbladen

van degenen die deze dag bijwonen in rubriek F (extra ingeroosterde uren) met de bijbehorende arbeidsuren

(dit is immers een extra werkdag!).

Tip: Weet je van een bepaalde (studie)dag wél de weekdag, maar nog niet de precieze datum, vul dan voorlopig een willekeurige datum in die op de betreffende weekdag valt.

### Studiedagen vallen doorgaans onder de overige taken

Gemeenschappelijke studiedagen vallen in principe onder de uren voor de Overige taken. Je vult deze dag en bijbehorende uren\* dus ook in rubriek C in op de tweede pagina van elk teamlidblad. Dit kun je in één

keer bij alle teamleden die de studiedag bijwonen [tegelijk invullen](https://taakberekeningpo.nl/tips-tricks-invullen-afdrukken-pdf-handig-werkbladen-meer-tegelijk/).

\*Als een deel van de studiedag aan andere taken wordt gewerkt, vul je in rubriek C alleen de uren in die aan de studiedag zelf worden besteed. Hierdoor wordt het beslag dat een studiedag op de beschikbare uren voor de overige taken legt, kleiner.

# D. Overige uit te roosteren dagdelen en uren

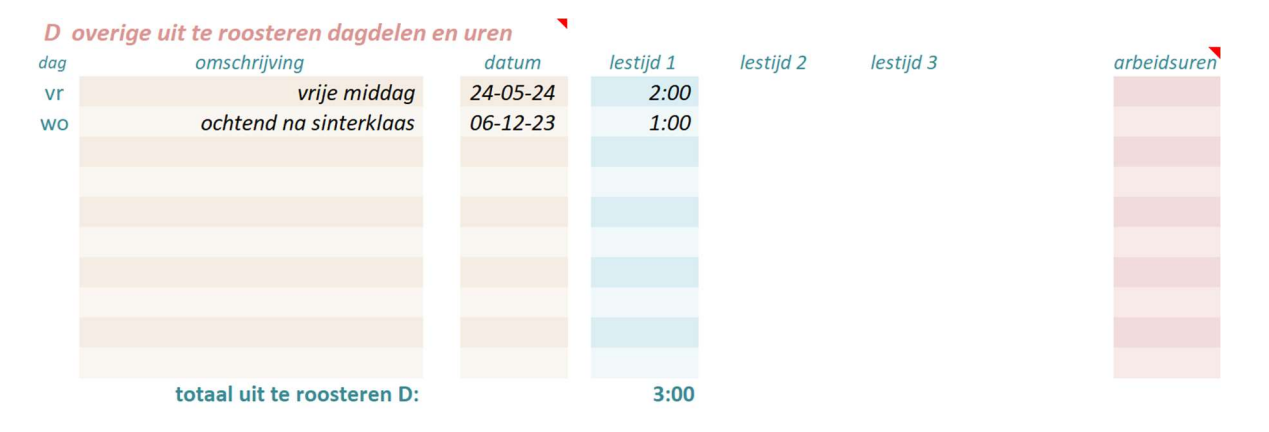

Vul hier de overige uit te roosteren losse dagdelen of lesuren in waarop de kinderen vrij zijn. Wanneer op deze uren de teamleden OP ook vrij zijn, vul je in de laatste kolom bij deze lesuren ook de arbeidsuren van dit dagdeel in.

Tips:

- Wanneer je in C regels tekort komt voor alle hele vakantie- of studiedagen, kun je die ook in D invullen (vul dan de uit te roosteren les- en arbeidsuren handmatig in).
- Wanneer je in D regels te kort komt, kun je de dagen en tijden die op eenzelfde weekdag vallen, ook clusteren op één regel; de berekeningen op de teamlidbladen blijven dan kloppen.

# E. netto lestijd

Na de invoer in rubriek A t/m D is de gerealiseerde netto lestijd per bouw berekend in E. Daarnaast is op basis van dit jaarrooster ook de lestijd over 8 leerjaren berekend. In 8 jaar moeten er minimaal 7520 lesuren worden gegeven.

Gebruikelijk is een marge van 10 lesuren per jaar voor calamiteiten. Over 8 jaar zijn dat ongeveer 80 margelesuren (7600 uur). Deze voorbeeldberekening voldoet hieraan. Bij gelijke lestijden in alle groepen is dus een jaarlijkse lestijd van ongeveer 950 uur (940 + 10 uur marge) voldoende.

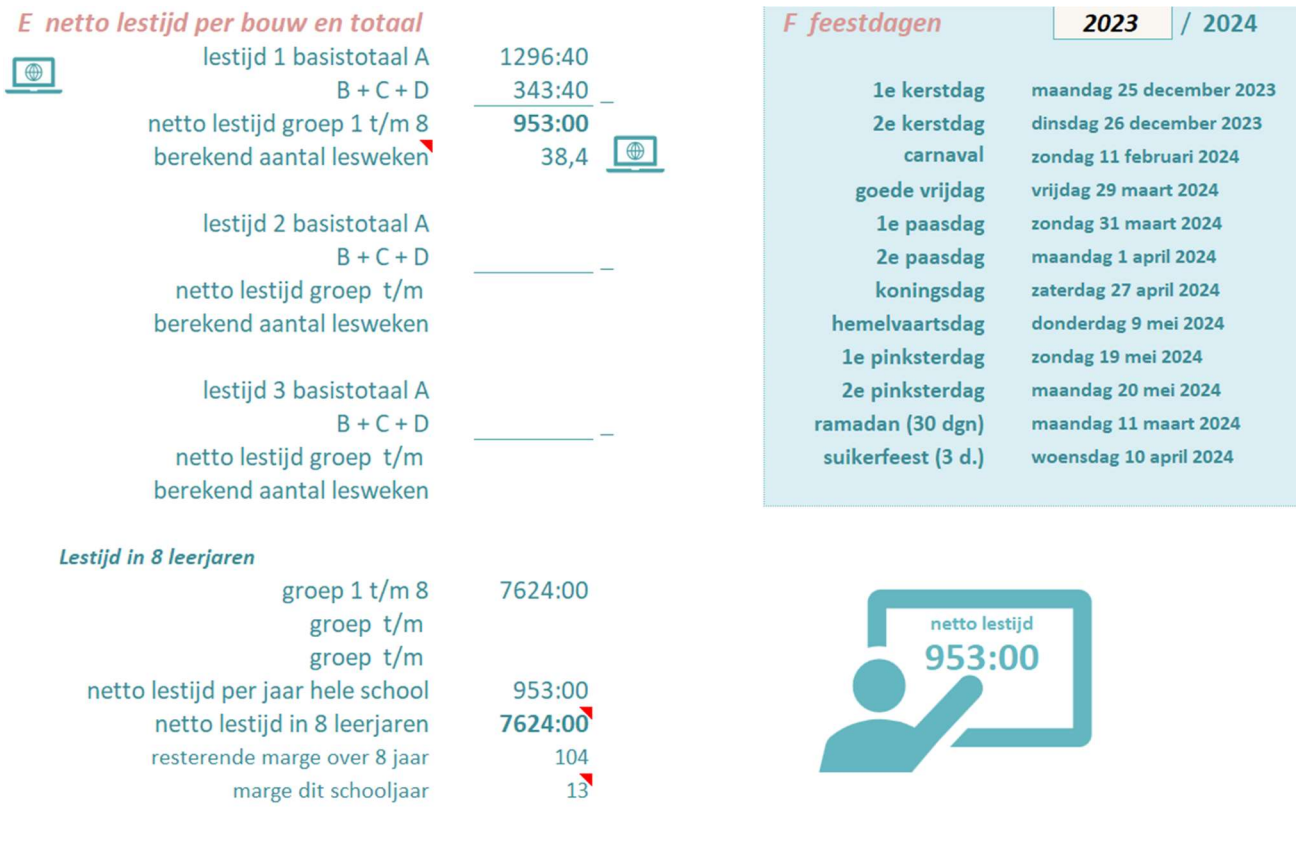

# G. Instellingen taakberekening

### **G** Instellingen

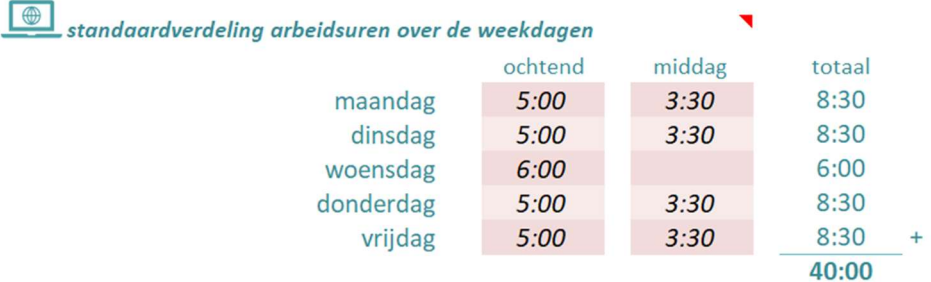

#### instellingen jaartaakberekening

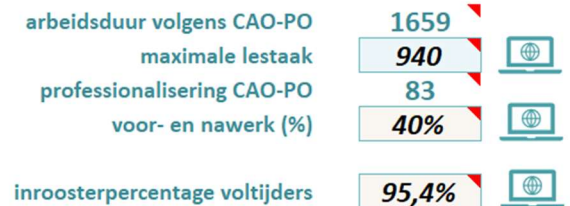

weergave inroosterverschil en inroosterpercentage op de teamlidbladen in rubriek I en H

tonen bij arbeidsuren in rubriek H ? tonen bij lesuren in rubriek I?

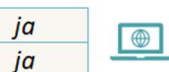

### Standaardverdeling arbeidsuren, maximale lestaak, opslagfactor en inroosterpercentage voltijders

Hier vul je de afgesproken standaardverdeling van de 40 arbeidsuren over de dagdelen in.

De maximale lestaak volgens de CAO-PO is 940 uur, maar wanneer met het team een [grotere maximale](https://taakberekeningpo.nl/grotere-lestaak-afspreken-940-lesuren-po-basisonderwijs-cao/)  [lestaak](https://taakberekeningpo.nl/grotere-lestaak-afspreken-940-lesuren-po-basisonderwijs-cao/) is afgesproken, kan dit hier worden ingevuld. Deeltijders en voltijders worden dan verhoudingsgewijs evenveel lesuren ingeroosterd.

Hier vul je ook de afgesproken opslagfactor voor het voor- en nawerk in. De opslagfactor is een percentage over de ingeroosterde lesuren.

### Het inroosteren van de arbeidsuren

Sinds 2018 is de 40-urige werkweek 'geen factor meer bij de werkverdeling' en is ook de beschikbaarheidsregeling afgeschaft. Omdat de jaarlijkse arbeidsduur echter nog steeds 1659 uur is en elk verlof in arbeidsuren wordt berekend, zal er toch een raamwerk moeten zijn waarmee het aantal werkdagen per week en per jaar, en de omvang van een verlof op transparante wijze kan worden berekend.

Houd daarbij voor ogen dat het hierbij dan niet gaat over hoeveel uur per week precies plaats- en tijdgebonden gewerkt wordt, maar om hoeveel werkdagen er jaarlijks op basis van de aanstelling kunnen worden ingeroosterd. Dit is van belang om te kunnen beoordelen of het aantal ingeroosterde werkdagen op week- en jaarbasis in overeenstemming met de aanstelling is, en of extra in te roosteren studiedagen of werkdagen in vakanties passen binnen de beschikbare arbeidsduur.

In TaakberekeningPO blijven we daarom uitgaan van de (theoretische) 40-urige werkweek\*, maar nu niet om te bepalen hoeveel uur iedereen wekelijks mag werken, maar om bij elke aanstellingsomvang te kunnen berekenen hoeveel werkdagen op jaarbasis kunnen worden ingeroosterd en hoeveel arbeidsuren een opgenomen of op te nemen verlof bevat. Op deze wijze kan iedereen in verhouding tot zijn of haar aanstelling verhoudingsgewijs evenveel plaats- en tijdgebonden werkdagen worden ingeroosterd.

### Alle teamleden verhoudingsgewijs even lang inroosteren als de voltijders

Wanneer je de arbeidsuren van alle teamleden [verhoudingsgewijs](https://taakberekeningpo.nl/arbeidsuren-deeltijders-voltijders-verhoudingsgewijs-inroosteren-po-basisonderwijs/) even lang wilt inroosteren als bij voltijders (die immers in 39 á 40 schoolweken nooit volledig plaats- en tijdgebonden kunnen worden ingeroosterd), vul je in rubriek G het inroosterpercentage van een volledig ingeroosterde voltijder in. Op alle teamlidbladen wordt dan naast rubriek H (arbeidsuren) het aantal uren van een verhoudingsgewijs even lange inroostering als de voltijders getoond, waarna je eenvoudiger kunt beslissen of er eventueel nog extra arbeidsuren moeten worden in- of uitgeroosterd. Deze optie is facultatief.

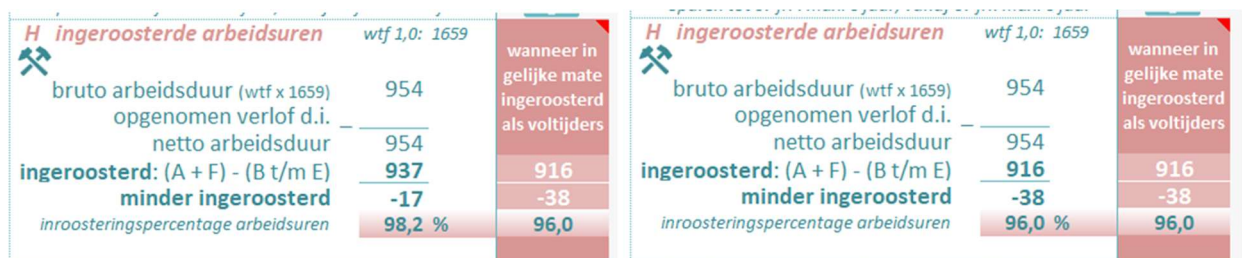

In bovenstaand voorbeelden van rubriek H op de eerste pagina van het teamlidblad zie je links dat deze deeltijder op basis van de vaste werkdagen (1<sup>e</sup> inroostering) 17 arbeidsuren minder is ingeroosterd dan zijn/haar jaartaak van 954 uur. Omdat in rubriek **G** op de lesurenberekening het inroosterpercentage van een voltijder is ingevuld (96%), is in het gekleurde vakje ernaast berekend dat wanneer deze deeltijder 916 uur plaats- en tijdgebonden in werkdagen zou worden ingeroosterd, deze verhoudingsgewijs dan precies even lang plaats- en tijdgebonden zou zijn ingeroosterd als een voltijder.

Rechts is deze deeltijder nu 21 arbeidsuren extra uitgeroosterd (in rubriek E op deze pagina), waardoor deze nu verhoudingsgewijs even lang plaats- en tijdgebonden in werkdagen is ingeroosterd (916 uur) als een voltijder op deze school. Het gekleurde vak wordt overigens op het teamlidblad niet afgedrukt.

Deze verhoudingsgewijze inroostering is dus een **optie** waarvan je in overleg met het team wel of niet gebruik van kunt maken.

### Inroosterverschil les- en arbeidsuren wel of niet tonen

Onderaan rubriek G kun je aangeven of de inroosterverschillen bij de les- en/of arbeidsuren in rubriek H en I op de teamlidbladen wel of niet wilt tonen op de teamlidbladen. Je kunt er voor kiezen deze verschillen tijdens het invullen wél te tonen en bij het afdrukken niet. Maar voor maximale transparantie van de berekening wordt wél afdrukken aanbevolen.

### H. Info versie + activeren

In rubriek H zie je de versie van de planner en kun je de planner activeren. Door de planner met de ontvangen activeringscode te [activeren](https://taakberekeningpo.nl/activeren/), worden alle regels op het formatieoverzicht ontgrendeld en kunnen de gegevens van het hele team worden ingevoerd.

# Achteraf aangebrachte veranderingen worden automatisch verwerkt

In de andere op de markt zijnde planners moet het les- en vakantierooster eerst volledig zijn ingevuld, voordat je het team kunt inroosteren. Achteraf aangebrachte veranderingen hierin moeten dan handmatig bij elk teamlid gecorrigeerd worden.

In TaakberekeningPO echter worden *achteraf* aangebrachte veranderingen in het rooster op het werkblad Lesurenberekening, op de al ingevulde teamlidbladen in de rubrieken A t/m D geheel automatisch verwerkt. In TaakberekeningPO maakt de volgorde waarin de gegevens worden ingevuld dus niet uit.

# STAP 2: FORMATIEOVERZICHT

# Importeren teamgegevens uit vorige planner

Rechts op het tweede werkblad formatieoverzicht vind je de knop Teamgegevens importeren.

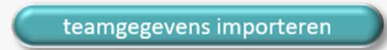

Door hierop te klikken en vervolgens in het getoonde bestandsoverzicht het Excelbestand van de vorige planner aan te klikken, worden de teamgegevens hieruit geïmporteerd.

Bij het OOP (101 t/m 120) worden de dagelijkse arbeidsuren in rubriek A niet geïmporteerd. Voer deze dus opnieuw in op de teamlidbladen OOP zonder lesondersteunende taken.

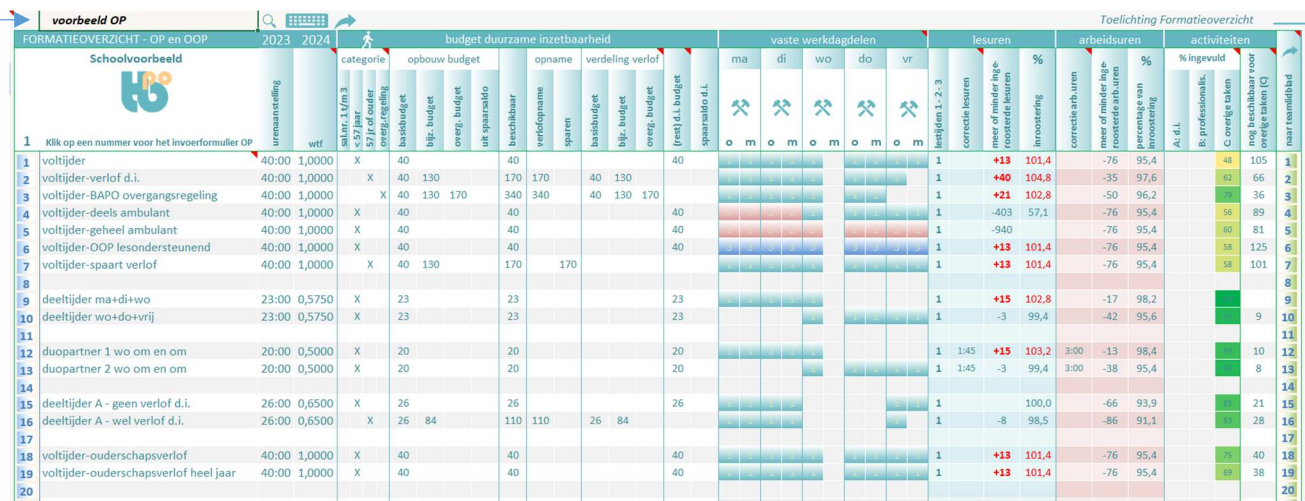

Op het formatieoverzicht overzie je de basisgegevens van elk teamlid. Op dit overzicht kan niets rechtstreeks worden ingevuld of gewijzigd.

De namenlijst kan om technische redenen niet gesorteerd worden. Bij een groot team kan daarom de betreffende regel worden gezocht door in het zoekvak linksboven de naam in te vullen. Na invoer van de beginletters verschijnt de naam al vanzelf. Voer daarom de namen op het invoerformulier (zie hieronder) altijd op dezelfde wijze in; dus óf eerst de voornaam, óf eerst de achternaam. Door vervolgens op het toetsenbordjpictogram, resp. groene pijl naast het zoekvak te klikken, verschijnt resp. het invoerformulier van deze leerkracht of ga je naar het teamlidblad van deze leerkracht.

## Nieuw teamlid [OP of OOP](https://taakberekeningpo.nl/indeling-op-oop-lesondersteunende-taken-leerkracht-onderwijsassistent-klassenassistent-concierge-administratief-ondersteuner/) invoeren

Klik op de betreffende regel op het nummer in de blauwe nummerrij links om de gegevens van een bestaand teamlid te wijzigen, of klik op een nummer op een lege regel om een nieuw teamlid in te voeren.

Het OOP met lesondersteunende taken zoals een klassenassistent, wordt wat de inroostering betreft tot het OP gerekend (bij nr 1 t/m 100). Het OOP zonder lesondersteunende taken, zoals een conciërge, logopedist of

een administratief medewerker, wordt op de laatste 20 regels ingevoerd (nr. 101 t/m 120). De dagelijkse werktijden worden bij dit OOP op het teamlidblad ingevuld.

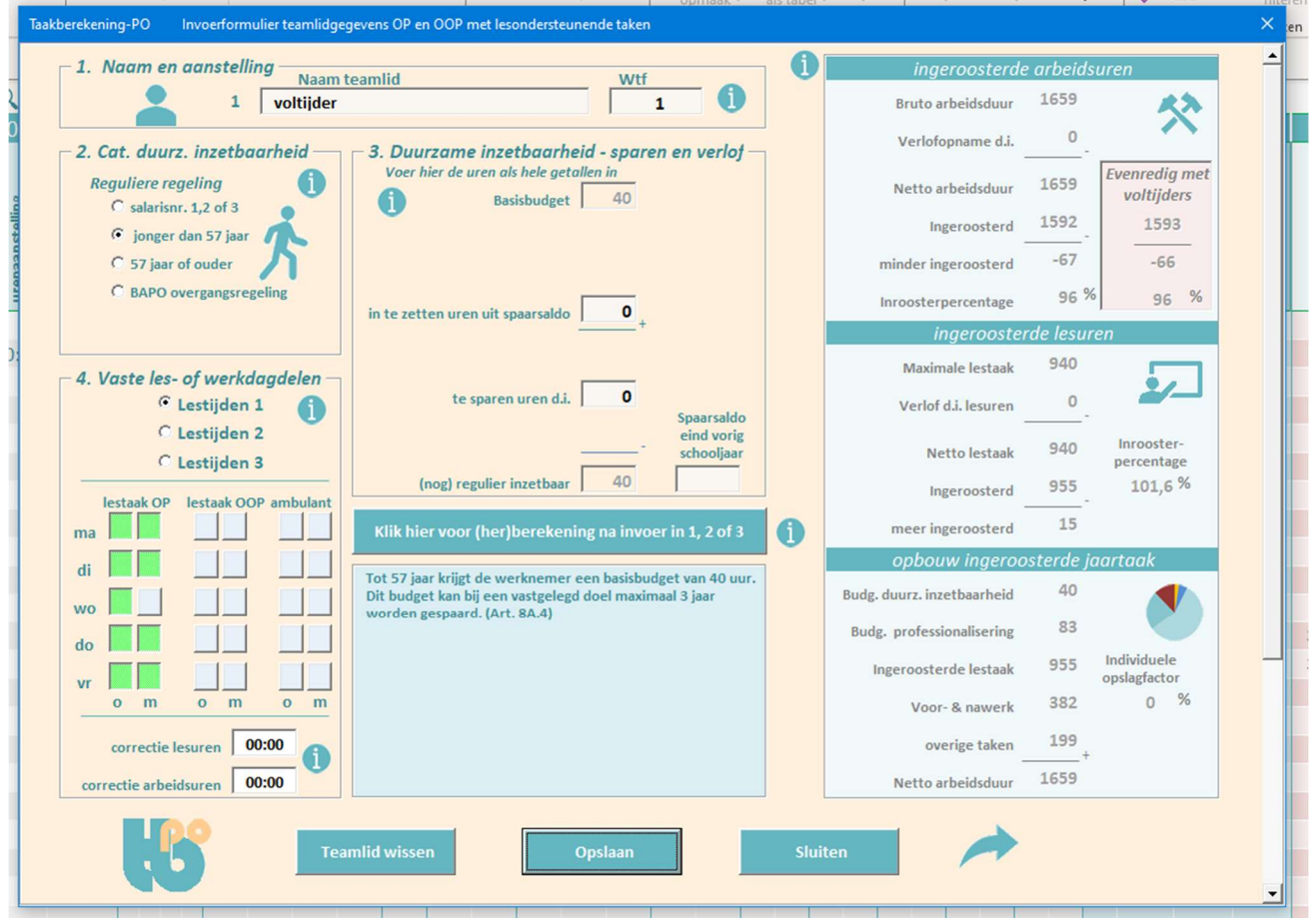

# Het invoerformulier OP (en OOP met lesondersteunende taken)

Het invoerformulier OP roep je op door op het betreffende nummer te klikken in de blauwe nummerrij (1 t/m 100) links. OOP'ers met lesondersteunende taken worden op dezelfde manier als het OP ingeroosterd; dus bij nummer 1 t/m 100. Het is niet nodig om in de namenrij op het formatieoverzicht een bepaalde volgorde aan te houden.

Vul het invoerformulier in de volgorde van de rubrieken in. De getoonde invulvakken in rubriek 3 passen zich automatisch aan de in rubriek 2 gemaakte keus aan. Klik na invoer of wijzigingen in rubriek 1 t/m 3 op de herberekeningsknop onder rubriek 3 om de invoer te evalueren.

In rubriek 4 klik je Schooltijden 1, 2 of 3 aan en kun je drie verschillende soorten werkdagdelen aanklikken: lesdagdelen OP: linkerkolom-groen, lesdagdelen OOP met lesondersteunende taken: middelste kolomblauw) en [ambulante](https://taakberekeningpo.nl/geheel-deels-ambulante-leerkrachten-inroostering-inroosteren/) werkdagdelen OP/OOP : rechterkolom-bruin.

### Correctie wekelijkse les en/of arbeidsduur

Wanneer een leerkracht wekelijks korter lesgeeft of werkt dan de standaard les- of arbeidsduur, kan de wekelijks af te trekken tijd in de correctievakjes onderaan rubriek 4 ingevuld worden. Wanneer de correctie alleen de lesuren betreft, wordt het correctievakje arbeidsuren leeg gelaten en omgekeerd.

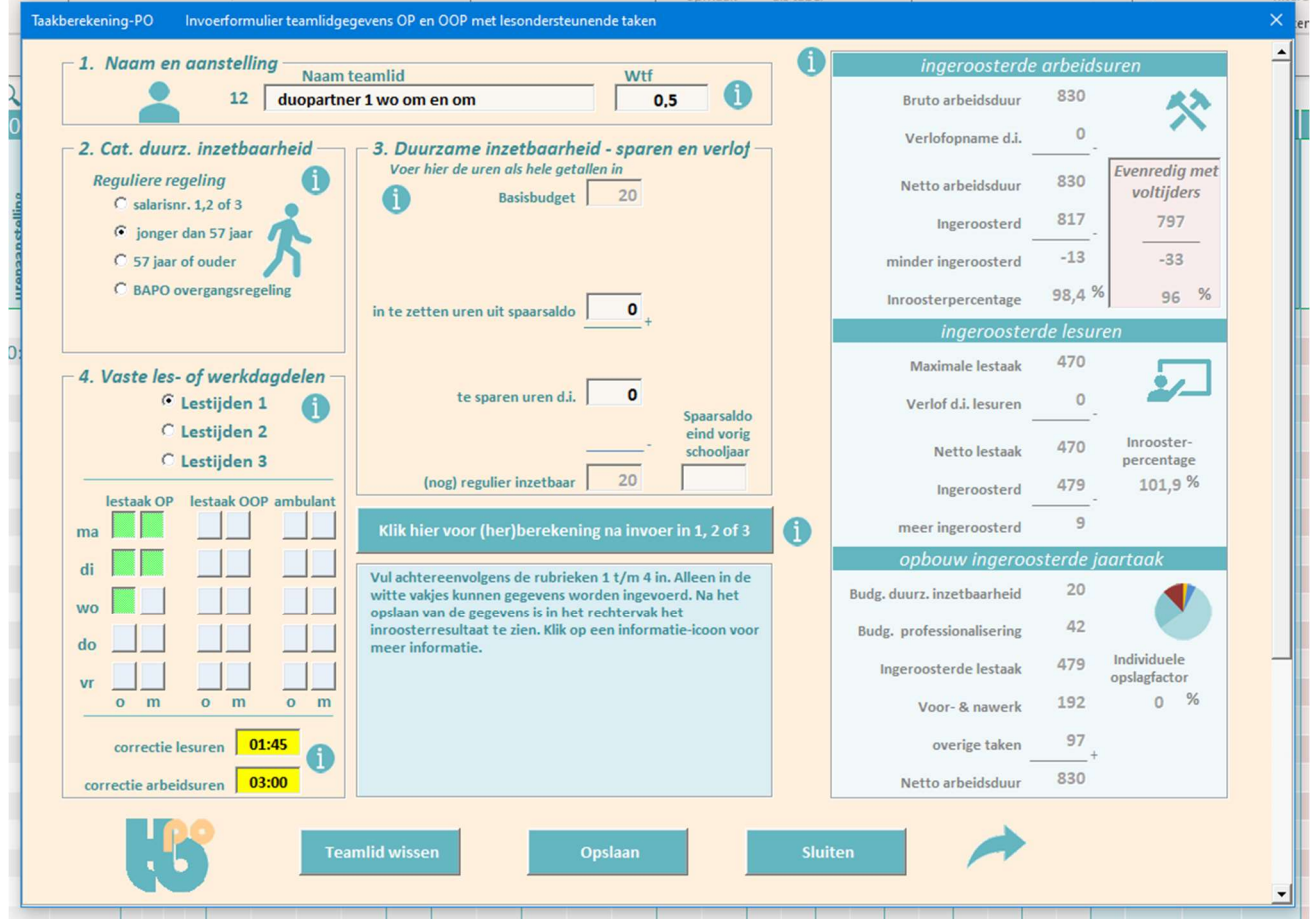

In bovenstaand voorbeeld geeft de deeltijder woensdag om en om les met een duopartner. De betreffende lesdagdelen (inclusief de woensdag) worden aangeklikt. De lestijd wordt nu in het vakje correctie lesuren gecorrigeerd met de helft van de woensdaglestijd (in dit geval 1:45 uur), en de arbeidsduur wordt in het vakje correctie arbeidsuren ook gecorrigeerd met de helft van de standaard arbeidsduur van de woensdag (in dit voorbeeld dus 3 uur). Deze uren worden dan op het teamlidblad in de berekening in rubriek A automatisch van de wekelijks ingeroosterde lestijd en/of arbeidsduur afgetrokken.

### Correctie niet op het invoerformulier, maar op het teamlidblad in rubriek E

Wanneer de correctie niet elke week van toepassing is, of wanneer van veel leerkrachten de les- en/of arbeidstijd in gelijke mate verminderd moet worden, is het handiger de uit te roosteren uren te vermelden op de betreffende teamlidbladen in rubriek E.

Wanneer bijv. bij meerdere teamleden de les- en/of arbeidsduur met eenzelfde aantal uren moet worden verminderd, kan dat [in één keer](https://taakberekeningpo.nl/tips-tricks-invullen-afdrukken-pdf-handig-werkbladen-meer-tegelijk/) door de tabs van deze leerkrachten te selecteren en de uit te roosteren uren op het getoonde teamlidblad vervolgens slechts éénmaal in te vullen in rubriek E.

Na invoer van de gegevens worden deze opgeslagen door op de knop Opslaan te klikken. In het rechtervak van het invoerformulier zie je dan onmiddellijk het inroosterresultaat.

Je kunt een teamlid verwijderen door op Teamlid wissen te klikken. Je kunt het formulier sluiten door op Sluiten te klikken of door op het pijltje ernaast te klikken om rechtstreeks naar het betreffende teamlidblad te gaan.

### Ingeroosterde uren zijn na het opslaan meteen zichtbaar

Zoals je in het voorbeeld hierboven kunt zien, zijn na het opslaan de ingeroosterde les- en arbeidsuren en de opbouw van de ingeroosterde jaartaak onmiddellijk te zien in de rechterkolom van het invoerformulier. Dit is handig als je snel wilt zien hoe een bepaalde keuze aan les/werkdagdelen uitpakt. Of wanneer je bij een nieuwe aanstelling [proefondervindelijk](https://taakberekeningpo.nl/proefinroostering-in-het-po/) de omvang van de aanstelling wilt bepalen bij een bepaald aantal vaste les/werkdagdelen per week.

## Het invoerformulier OOP (zonder lesondersteunende taken)

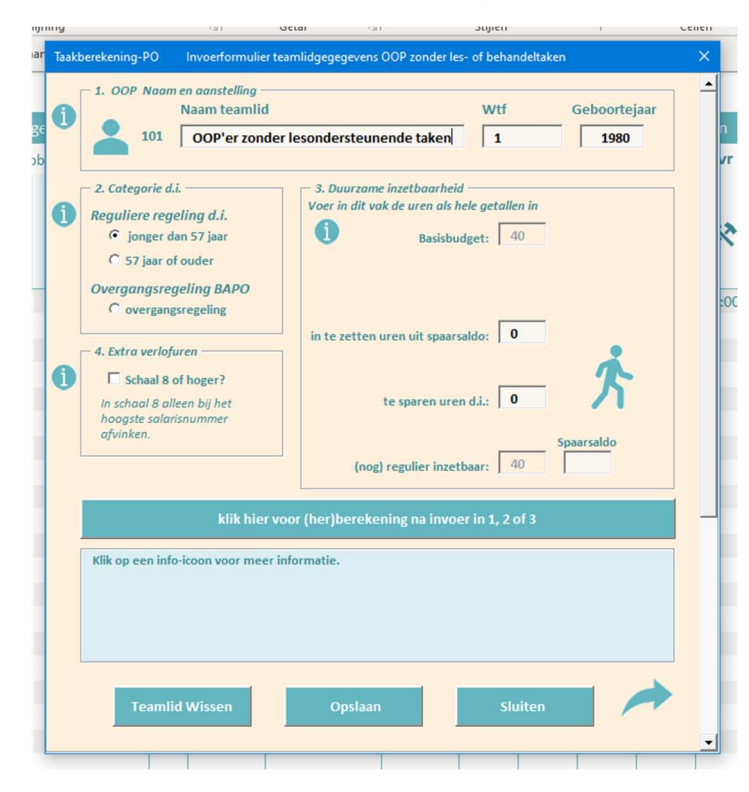

inzetbaarheid en professionalisering worden besteed.

De regels 101 t/m 120 zijn bestemd voor het OOP zonder lesondersteunende taken zoals een conciërge, logopedist of administratief ondersteuner.

Hun ingeroosterde arbeidsuren per weekdag worden op het teamlidblad ingevoerd in rubriek A.

Bij het OOP kunnen desgewenst de uren voor de duurzame inzetbaarheid en professionalisering buiten de ingeroosterde uren worden gelaten ([inroosterwijze 2](https://taakberekeningpo.nl/taakberekening-oop-zonder-lesondersteunende-taken-basisonderwijs/)), waardoor er meer duidelijkheid ontstaat over welke uren het OOP dagelijks als te werken uren op school doorbrengt, en welke uren niet plaats- en tijdgebonden aan de duurzame

# STAP 3a: TEAMLIDBLAD OP - 1<sup>e</sup> pagina

# Linkerkolom teamlidblad OP (en OOP met lesondersteunende taken) 1 t/m 100

In de linkerkolom van een teamlidblad staat het overzicht van de in- en uitgeroosterde les- en arbeidsuren.

In rubriek A t/m D is dezelfde berekening gemaakt als op het werkblad lesurenberekening, en is alles automatisch berekend op basis van de aangeklikte vaste werkdagen en de in dit voorbeeld ingevoerde correctie. Je kunt in deze 4 rubrieken niets veranderen. Wil je iets veranderen dan doe je dat op het hierbovenbesproken invoerformulier.

In rubriek A is berekend hoe lang het teamlid zou werken en lesgeven als deze een jaar lang zonder vakanties of vrije dagen zou werken of lesgeven.

In de rubrieken B t/m D zijn de uit te roosteren les- en arbeidsuren berekend die van de in A berekende totalen worden afgetrokken.

In rubriek C en D worden alleen de les- en arbeidsuren die op de vaste werkdagen van dit teamlid vallen meegeteld.

### Extra in- en uitroosteren les- en arbeidsuren in rubriek E en F

In rubriek E en F kunnen les- en arbeidsuren extra worden uit- of ingeroosterd. Aan de boven de lesuren- en arbeidsurenkolom kun je zien hoeveel uren (ruimte) nog kunnen worden in- of uitgeroosterd (zie ook rubriek I en H hieronder). Alle teamleden zijn in dit voorbeeld volgens afspraak in de zomervakantie 3 dagen op school ter voorbereiding van het nieuwe schooljaar. De arbeidsuren van deze drie dagen zijn bij alle teamleden OP [in](https://taakberekeningpo.nl/tips-tricks-invullen-afdrukken-pdf-handig-werkbladen-meer-tegelijk/)  [één keer ingevuld](https://taakberekeningpo.nl/tips-tricks-invullen-afdrukken-pdf-handig-werkbladen-meer-tegelijk/) in rubriek F.

# Rechterkolom teamlidblad OP

### In de rechterkolom staat een overzicht van de opbouw van de ingeroosterde jaartaak.

In G staat een overzicht van de inzet van het budget duurzame inzetbaarheid bij een eventuele verlofopname.

In H wordt de arbeidsduur volgens de aanstelling vergeleken met de ingeroosterde arbeidsduur. Naast de ingeroosterde uren wordt de mate van inroostering uitgedrukt in een percentage van de jaartaak volgens de aanstelling.

Wanneer op het eerste werkblad Lesurenberekening het inroosteringspecentage van een voltijder is ingevuld, staat naast rubriek H (zie hieronder) het aantal arbeidsuren dat deze deeltijder zou moeten worden ingeroosterd wanneer deze [verhoudingsgewijs](https://taakberekeningpo.nl/taakberekening-oop-zonder-lesondersteunende-taken-basisonderwijs/) even lang als een voltijder zou zijn ingeroosterd.

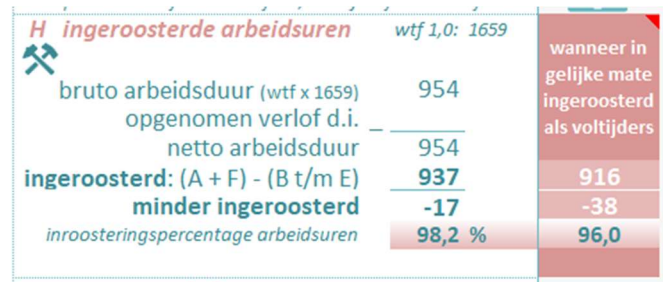

Op deze school zijn de voltijders na volledige inroostering 96% van hun arbeidsduur plaats- en tijdgebonden in werkdagen ingeroosterd. Deze deeltijder is op basis van de vaste werkdagen en enige dagen in de zomervakantie 98,2% plaats- en tijdgebonden ingeroosterd. Als deze nog 21 arbeidsuren zou worden vrijgeroosterd, zou deze ook voor 96% zijn ingeroosterd (zie hieronder).

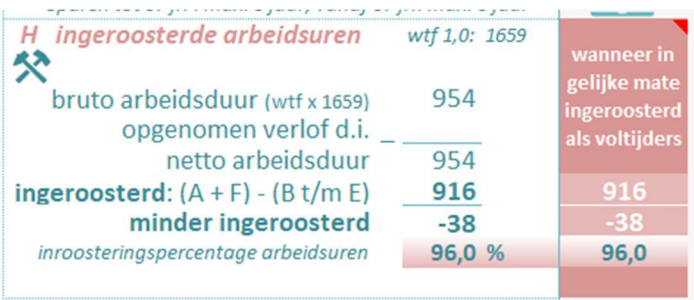

In rubriek I worden de ingeroosterde lesuren vergeleken met de lestaak volgens de aanstelling op basis van de maximale lestaak van 940 uur.

In rubriek J staat een overzicht van de jaartaakopbouw op basis van de inroostering van de lesuren. In het vakje achter het voor- en nawerk kan bij een beginnende leerkracht of het OOP eventueel een aangepast opslagpercentage worden ingevuld.

### Urenvermindering 3 budgetten bij verlofopname

Wanneer onderaan rubriek J het aantal uren van een [verlofopname](https://taakberekeningpo.nl/berekenen-inroosteren-verlof-duurzame-inzetbaarheid-ouderschapsverlof-overig-lerarenbeurs-po-basisonderwijs/) wordt ingevuld, wordt ernaast automatisch berekend wat dan de nieuwe uren voor de duurzame inzetbaarheid, professionalisering en overige taken zijn (de jaartaak wordt door de verlofopname immers kleiner!). De gewijzigde uren voor deze 3 budgetten passen zich dan in rubrieken J en K en de rubrieken A t/m C op de tweede pagina van het teamlidblad automatisch aan.

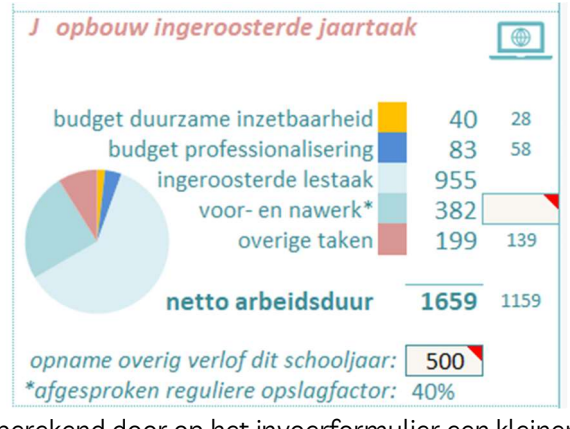

Deze leerkracht heeft een ouderschapsverlof van 500 arbeidsuren opgenomen. Na invulling onderaan rubriek J van deze verlofopname, is de kleinere omvang berekend van de duurzame inzetbaarheid, professionalisering en overige taken.

Bij een verlofopname duurzame inzetbaarheid laat je dit vakje leeg, omdat de jaartaak dan al juist berekend is. Ook wanneer een verlof gedurende een heel schooljaar is

berekend door op het invoerformulier een kleinere wtf in te vullen (zoals bijv, bij het verlof lerarenbeurs), moet dit vakje leeg gelaten worden, want ook dan is de jaartaak immers al juist berekend.

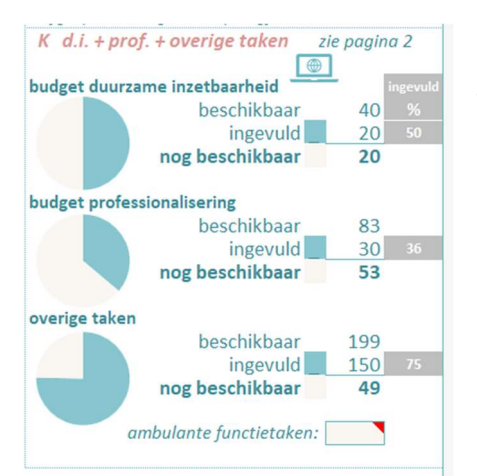

In rubriek K is een overzicht van in welke mate deze drie taakonderdelen al op de tweede pagina met activiteiten zijn gevuld. De percentages van invulling worden ook weergegeven in de laatste

drie kolommen op het formatieoverzicht.

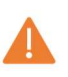

 Let op dat er nooit meer dan 100% van de beschikbare uren met activiteiten gevuld worden!

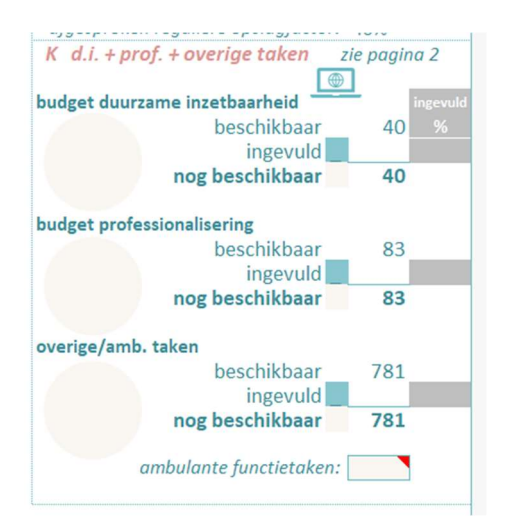

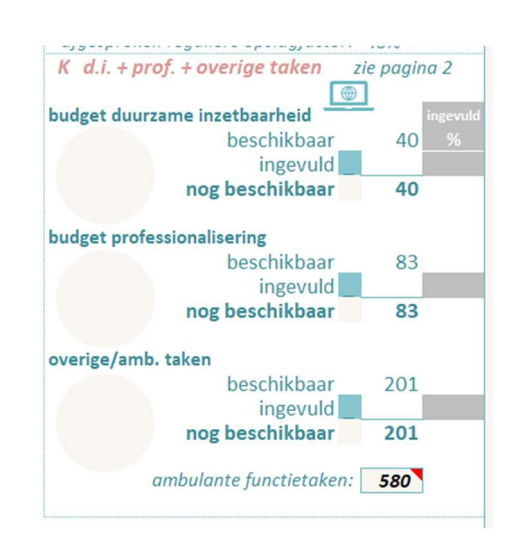

### (deels) Ambulante leerkrachten

Bij ambulante leerkrachten worden geen of minder lesuren ingeroosterd. Deze minder ingeroosterde lesuren worden dan in de berekening van de jaartaak automatisch bij de uren voor de overige taken gevoegd.

In bovenstaand voorbeeld heeft deze deels ambulante voltijder daarom na de inroostering van de lesdagen 781 uren over voor de overige & ambulante taken – zie linkerafbeelding.

Omdat de andere nietambulante voltijders op deze school ongeveer 200 uur voor de overige taken hebben, zijn in het vakje onderaan rubriek K 580 uren gereserveerd voor de ambulante functietaken, zodat deze net als de andere voltijders nu nog 201 uur overhoudt voor de overige taken – zie rechterafbeelding.

Deze verdeling is uiteraard afhankelijk van de mate waarin de ambulante leerkracht naast de ambulante functietaken, ook nog deelneemt aan overige taken.

# STAP 3b: TEAMLIDBLAD OOP - 1<sup>e</sup> pagina

# Linkerkolom teamlidblad OOP

Bij het OOP zonder lesondersteunende taken zoals een conciërge of een logopedist, worden de arbeidsuren van de vaste werkdagen niet op het invoerformulier, maar op het teamlidblad ingevoerd in rubriek A. Hier kan elke gewenste verdeling van de arbeidsuren worden ingevuld.

### Rubriek D – let op

Bij dit OOP worden alleen de uren in rubriek **B** t/m C automatisch berekend. In rubriek **D** moeten de arbeidsuren van de vrije dagdelen *handmatig* worden ingevuld.

#### Twee [inroosterwijzen](https://taakberekeningpo.nl/taakberekening-oop-zonder-lesondersteunende-taken-basisonderwijs/) bij het OOP zonder lesondersteunende taken

#### Inroosterwijze 1

Bij inroosterwijze 1 zijn net als bij het OP de budgetten duurzame inzetbaarheid en professionalisering opgenomen binnen de ingeroosterde arbeidsuren. In dit geval worden dus alle arbeidsuren plaats- en tijdgebonden ingeroosterd.

#### Inroosterwijze 2

Bij inroosterwijze 2 worden de uren van de twee bovengenoemde budgetten niet ingeroosterd. Het voordeel hiervan is dat de ingeroosterde uren dan alleen de werkuren zijn waarop dit teamlid op school aanwezig is om de werkzaamheden te verrichten. De uren voor de al of niet geplande activiteiten van de 2 budgetten worden dan in de loop van het schooljaar buiten de ingeroosterde uren om naar eigen inzicht ingevuld.

Door in rubriek A iets minder arbeidsuren in te roosteren moeten de uren voor de duurzame inzetbaarheid en de professionalisering overblijven. Om dit aantal uren precies over te houden is meestal nog een kleine correctie in rubriek E of F noodzakelijk.

# Rechterkolom teamlidblad OOP

### Extra verlofuren schaal 8

Op het invoerformulier van het OOP kan worden aangevinkt of het teamlid in aanmerking komt voor het extra verlof vanaf schaal 8. Hierbij moet worden aangetekend dat deze regeling pas geldt m.i.v. het hoogste salarisnummer in schaal 8.

Door het extra leeftijdsverlof is de jaartaak bij wtf 1 kleiner dan 1659 uur.

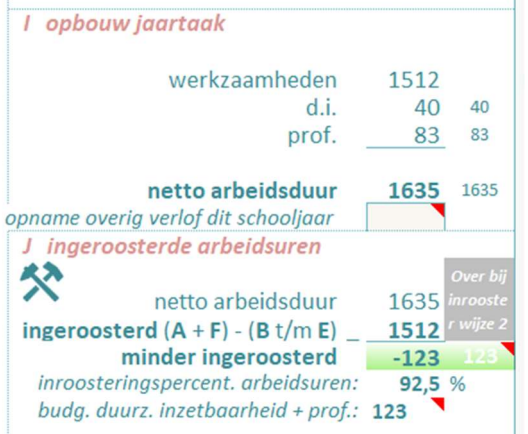

Onderaan rubriek J is in dit voorbeeld van een voltijder OOP te zien dat de twee budgetten duurzame inzetbaarheid en professionalisering samen 123 uur omvatten. Er moeten dus 123 niet plaats- en tijdgebonden uren overblijven.

Door in rubriek A iets wekelijks minder uren in te roosteren en, indien noodzakelijk, inclusief een kleine correctie in rubriek E of F, blijven nu precies 123 uren oningeroosterd over. Wanneer de inroostering correct is, kleuren, zoals in dit voorbeeld te zien is, de betreffende uren in rubriek J groen.

### Rubriek K

In rubriek K wordt een overzicht van de opbouw van de verlofuren gegeven. Dit kan voor kennisgeving worden aangenomen, want de op dit blad berekende netto arbeidsduur – zie rubriek H - is al op basis van dit verlof berekend!

### Rubriek L

Omdat de uren van een eventuele deelname aan overige taken binnen de uren voor de werkzaamheden vallen, worden deze in L niet weergegeven. Deelname aan overige takenactiviteiten kan echter wel in rubriek C op de tweede pagina worden ingevuld, zodat deze ook in de te maken overzichten worden opgenomen.

# STAP 3c: TEAMLIDBLAD OP en OOP-2<sup>e</sup> pagina

Op de 2ª pagina van elk  $\tt\tt eamlidblad$  Op en OOP (inclusief OOP zonder lesondersteunende taken) vul je de afgesproken activiteiten en uren in van de drie taakonderdelen duurzame inzetbaarheid, professionalisering en overige taken.

De activiteiten en uren kunnen rechtstreeks (selecteer de regel voor de omschrijving dan aan de linkerkant) worden ingevuld.

Om te voorkomen dat je steeds hetzelfde moet typen en om er voor te zorgen dat elke activiteit op *identieke* wijze wordt gespeld (belangrijk voor te maken overzichten!), kun je beter gebruik maken van de [invoerhulp](https://taakberekeningpo.nl/verdeling-overige-taken-po-basisonderwijs/). Deze hulp roep je op door op een willekeurige plek op één van de drie gekleurde nummerrijen te klikken (zie hieronder meer informatie hierover).

#### Rubriek C bij het OOP zonder lesondersteunende taken

Ook bij het OOP zonder lesondersteunende taken kunnen hier overige taken activiteiten+uren worden ingevuld. Bij het OOP zonder lesondersteunende taken wordt er weliswaar geen onderscheid gemaakt tussen de uren voor de werkzaamheden en de overige taken, maar dit OOP kan natuurlijk wel aan bepaalde activiteiten deelnemen. Wanneer deze in rubriek C vermeld worden, worden zij straks ook opgenomen in te maken overzichten van de verdeling van de taken over het team.

#### Activiteiten die bij dit OOP buiten de werkuren plaats vinden

Wanneer bij dit OOP in C activiteiten staan die buiten de werkuren (zoals ingevuld in rubriek A) vallen, zoals bijvoorbeeld deelname aan MR-veraaderingen in de avonduren, moeten bij **inroosterwijze 2** de uren daarvan hierop in mindering worden gebracht, anders zou de maximale arbeidsduur worden overschreden!

Bij inroosterwijze 2 wordt dan het rooster van werktijden in rubriek A zodanig verkleind dat niet alleen de uren voor de professionalisering en duurzame inzetbaarheid buiten de werktijden vallen, maar ook de uren van de activiteiten die buiten de reguliere werktijden vallen.

Wanneer bijvoorbeeld voor de vergaderingen in de avonduren in rubriek C 20 uur wordt gereserveerd, zou in het voorbeeld op de vorige bladzijde in rubriek A dus geen 1512, maar 1492 uur moeten worden ingeroosterd voor de werkzaamheden! In rubriek F worden deze 20 uur dan weer extra ingeroosterd, zodat het totaal toch weer op 1512 uitkomt.

De correctie kan in plaats van in rubriek **A** ook gebeuren door de uren ter compensatie in rubriek **E** uit te roosteren. Ook dan worden dezelfde uren weer in F extra ingeroosterd, zodat de totale ingeroosterde arbeidsduur 1512 uur blijft. De ter compensatie in E uitgeroosterde uren, kunnen dan op een nader te bepalen tijdstip als vrije uren worden opgenomen.

27

Het is dus handig om bij inroosterwijze 2 eerst in E of F alle eventuele extra in- of uit te roosteren uren in te vullen, en de verdeling van de arbeidsuren over de weekdagen in A het allerlaatst te doen. Maar er kan natuurlijk ook voor worden gekozen de ingeroosterde uren in A zo te laten, en de extra uren uren in rubriek F extra in te roosteren om vervolgens in E weer te compenseren in vrije uren.

# Het invoeren van activiteiten professionalisering, d.i. en overige taken

### De keuzelijsten

In de planner zijn drie werkbladen met keuzelijsten  $(d_i, i, p_{\text{TOf. en }O.t.})$ . Alle activiteiten en de daarbij behorende uren kunnen op deze 3 keuzelijsten rechtstreeks of m.b.v. het invoerscherm ingevuld worden. De keuzelijsten worden dan automatisch gesorteerd.

Door naast één van deze drie keuzelijsten op de importeerknop te klikken, kun je de eerder gemaakte lijsten importeren uit je oude planner.

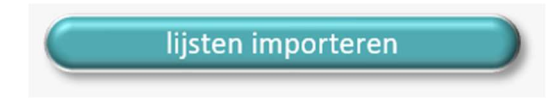

Let op: op later te maken overzichten van de verdeling van de activiteiten over het team, worden alléén de activiteiten opgenomen die op de betreffende keuzelijst staan! Dus activiteiten die wél op een teamlidblad staan, maar niet in de betreffende lijst voorkomen, worden genegeerd op de overzichten!

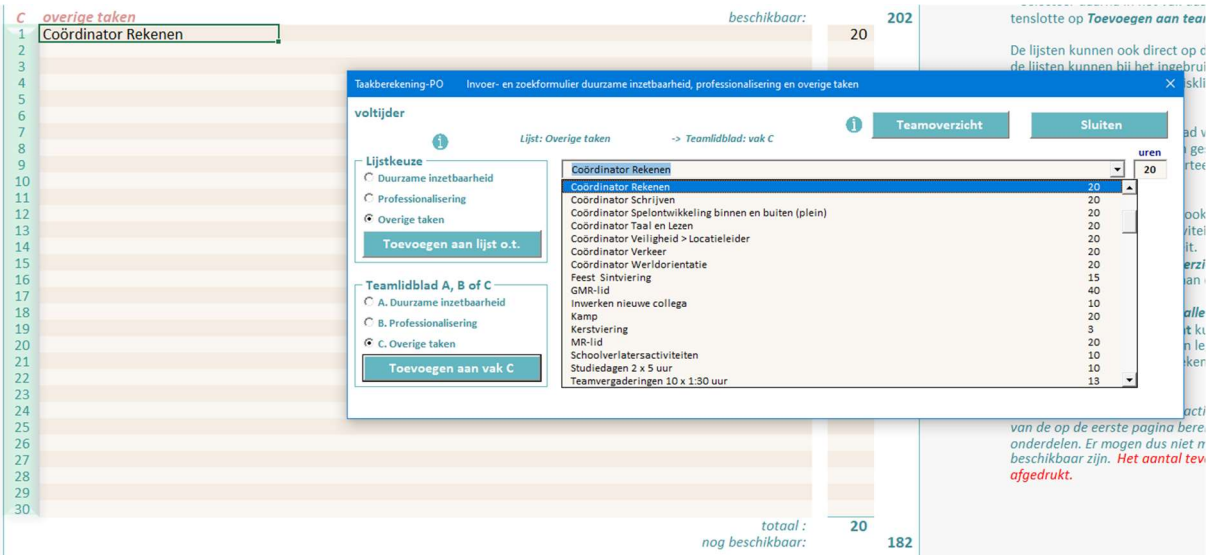

### Nieuwe activiteit op een teamlidblad invullen:

- Klik op pagina 2 van het teamlidblad willekeurig op één van de drie nummerrijen links;
- Kies op het nu getoonde invoerschermpje (zie hierboven) in vak Lijstkeuze de betreffende keuzelijst;
- Kies in vak Teamlidblad A, B of C de beoogde rubriek waaraan de activiteit moet worden toegevoegd;
- Klik op het pijltje achter de lege regel en selecteer een activiteit;
- Klik op Toevoegen aan vak …
- Pas indien nodig op het teamlidblad het ingevulde standaard aantal uren aan.

#### Nieuwe activiteit aan het teamlidblad én de keuzelijst toevoegen:

- Klik op pagina 2 van het teamlidblad op één van de drie nummerrijen;
- Voer op de lege regel de nieuwe activiteit en de bijbehorende uren in;
- Kies in het vak Lijstkeuze de beoogde keuzelijst en klik op Toevoegen aan lijst …;
- Kies tenslotte in het onderste vak de betreffende rubriek op het teamlidblad en klik op Toevoegen aan vak …

Let er op dat op de drie werkbladen met de keuzelijsten geen lege eerste regel of tussenliggende lege regels zijn! Bij het maken van overzichten wordt alles onder de lege regel namelijk genegeerd. Verwijder daarom eventuele lege regels door op de sorteerknop bovenaan te klikken.

# Werkwijze invoeren activiteiten op teamlidbladen

Activiteiten die op een teamliblad anders zijn gespeld dan op de lijst (één spatie verschil is al genoeg!), worden in te maken overzichten (zie hieronder) genegeerd.

Om dit te voorkomen is het dus essentiëel dat alle activiteiten op de teamlidbladen net zo worden gespeld als op de lijst (hoofd- of kleine letters maken daarbij niet uit). Een identieke spelling bereik je door eerst alle activiteiten + uren in te vullen op de drie lijsten. Vervolgens neem je de activiteiten bij elk teamlid met behulp van het activiteiteninvoerscherm over in de betreffende rubriek op de tweede pagina van het teamlidblad.

### Teamoverzicht

Vanuit het invoerscherm kun je ook snel een teamoverzicht per activiteit maken om te zien welke teamleden eenzelfde activiteit hebben:

- Ga naar een willekeurige lijst of de pagina 2 van een teamlidblad en klik ergens op een nummerbalk;
- « Kies in het invoerschermpje in het vak Lijstkeuze een lijst;
- Klik op het pijltje naast de lange lege regel en kies een activiteit;
- Klik tenslotte op de knop Teamoverzicht.
- Onder de gekozen lijst worden nu alle teamleden getoond met de gekozen activiteit.

Er kan ook een overzicht worden gemaakt van alle activiteiten en alle daarbij ingedeelde teamleden. Zie daarover het volgende hoofdstuk.

# 4. Het werkblad ACT.OVERZICHT

Op het werkblad Act. (iviteiten) overzicht kan een overzicht worden gemaakt van alle teamleden per alle activiteiten:

- Selecteer dit vak en kies het aantal lege regels tussen elke activiteit;
- Kies daaronder de lijst duurzame inzetbaarheid, professionalisering of overige taken;
- Klik op overzicht maken;
- Het samenstellen van de lijst kan, afhankelijk van het aantal teamleden en activiteiten, even duren.

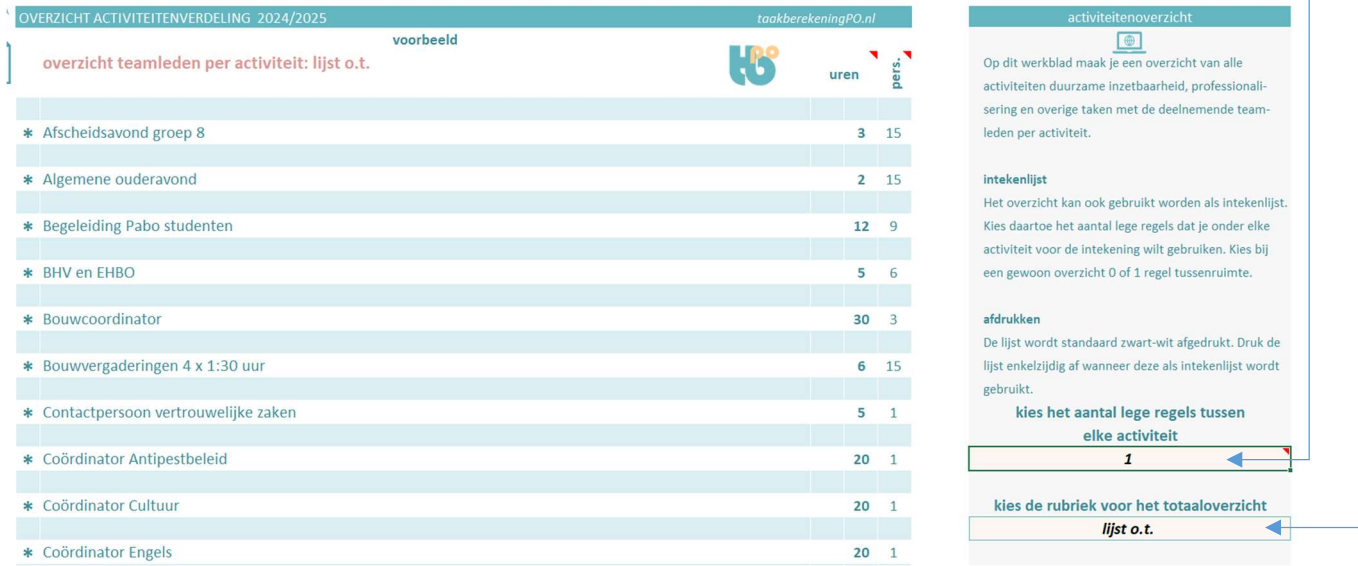

Deze lijst is nog leeg en toont alleen de items van de lijst overige taken met een tussenruimte van één regel. Door meer lege tussenregels te kiezen, maak je een intekenlijst.

### Intekenlijst voor de overige taken maken

Met dit werkblad kan, wanneer aan het begin van het werkverdelingsoverleg op de teamlidbladen nog geen activiteiten zijn ingevuld, ook een lege [intekenlijst](https://taakberekeningpo.nl/verdeling-overige-taken-po-basisonderwijs/) worden gemaakt:

Zorg dat de  $\text{light} \text{ o.t.}$  compleet is met de daarbij afgesproken uren én het beoogde aantal deelnemers per activiteit (let op dat er in de lijst geen lege tussenliggende regels zijn! – verwijder deze eventueel door op de sorteerknop te klikken);

- Kies op het werkblad act.overzicht het benodigde aantal lege regels voor elke activiteit;
- Klik op de knop overzicht maken;

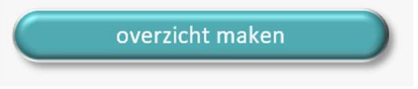

 De lijst kan enkelzijdig worden afgedrukt en worden opgehangen in de lerarenkamer en/of als PDF per e-mail naar de teamleden worden verzonden (als PDF zou dan één regel overslaan genoeg zijn).

### Het benodigd en beschikbaar aantal uren voor alle activiteiten overige taken

Naast het werkblad (keuze)lijst overige taken staat een berekening van het totaal aantal uren dat hiervoor binnen het team voor de overige taken beschikbaar is. Deze berekening wordt vergeleken met het benodigd aantal uren volgens de keuzelijst, zodat beoordeeld kan worden of het totaal van de uren voor alle beoogde activiteiten en het geplande aantal

deelnemers per activiteit realistisch is.

beschikbare uren overige taken Door het benodigd aantal uren voor de activiteiten van de lijst te vergelijken met het binnen het team aantal nog in te vullen uren, kun je beoordelen of de geplande activiteiten daar in passen.

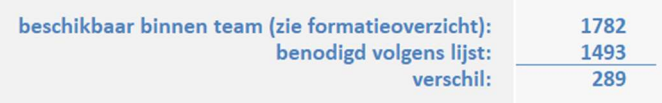

Deze berekening kan alleen gemaakt worden aan het begin van het werkverdelingsoverleg wanneer op de teamlidbladen nog geen activiteiten en bijbehorende uren zijn ingevuld. Ook moet bij de teamleden met ambulante taken dan eerst een verdeling zijn gemaakt tussen de uren voor de ambulante en overige taken, anders zou het berekend aantal uren voor de overige activiteiten te groot zijn. Wanneer het aantal benodigde uren groter is dan het beschikbare aantal, zullen activiteiten moeten worden geschrapt, en/of de uren per activiteit, of het aantal deelnemers per activiteit moeten worden verminderd.

### Studiedagen en vergaderingen bijwonen horen (doorgaans) bij de overige taken

Houd er rekening mee dat [studiedagen](https://taakberekeningpo.nl/inroostering-studiedagen-po-basisonderwijs-lestijd-arbeidsduur/) en het bijwonen van teamvergaderingen doorgaans onder de overige taken vallen. De uren voor de professionalisering zijn namelijk in de eerste plaats bestemd voor de individuele professionalisering, en studiedagen kunnen daar meestal niet toe worden gerekend \*. Neem de studiedagen daarom ook op in de lijst o.t. als activiteit met het daarbij afgesproken aantal arbeidsuren. Vermeld elke studiedag op een aparte regel, zodat zij afzonderlijk bij elk teamlid kunnen worden ingevuld wanneer niet alle teamleden aan alle studiedagen deelnemen.

Ook het bijwonen van teamvergaderingen moet in de o.t.-lijst worden opgenomen met de geschatte tijdsduur per jaar.

Wanneer het onderwerp van een studiedag gerelateerd is aan de duurzame inzetbaarheid, kunnen de uren van die studiedag eventueel ook in die rubriek worden geplaatst.

\* Dat de uren voor opgedragen nascholing als studiedagen onder de overige taken vallen, wordt overigens niet expliciet vermeld in de CAO-PO. In de CAO-PO staat alleen dat de opgedragen scholing binnen de jaartaak valt. Wanneer er daarom bij een teamlid in het budget professionalisering nog ruimte voor is, zouden de uren van een studiedag indien nodig daarom (met toestemming van de leerkracht) ook in deze rubriek kunnen worden vermeld.

### Ureninvulling geplande activiteiten staat los van de jaartaakberekening!

Op de eerste pagina van het  $\text{teamlidblad}$  wordt berekend hoeveel uren beschikbaar zijn voor de drie taakonderdelen, en op de tweede met welke activiteiten die uren gevuld worden. De verleiding om méér overige activiteiten te plannen dan er uren voor berekend zijn, omdat er bijv. minder arbeidsuren plaats- en tijdgebonden zijn ingeroosterd, is dus verkeerd. Wanneer er méér uren voor de overige taken worden gepland dan er beschikbaar zijn, wordt de jaartaak in feite verlengd en levert dan dus overwerk op dat extra moet worden uitbetaald! Lees op de website meer over dit soort [valkuilen](https://taakberekeningpo.nl/veelgemaakte-fouten-bij-de-inroostering-van-de-les-en-arbeidsuren-in-het-po/) bij de inroostering.

# 5. Het werkblad GROEPSVERDELING

Met het werkblad Groepsverdeling kunnen [scenario's](https://taakberekeningpo.nl/groepsverdeling-po-basisonderwijs-werkverdelingsplan-scenario-inzet-team/) voor de groepsindeling en de inzet van het team worden gemaakt. Wanneer de scenario's in kleur worden afgedrukt, heeft iedereen tijdens het werkverdelingsoverleg een goed overzicht van de verschillende mogelijkheden.

# Groepsindeling

Door alleen de groepsaanduidingen in te vullen en het aantal leerlingen per groep in de opmerkingenkolom, maak je één of meerdere scenario's voor de mogelijke groepsindelingen. Gebruik het overzicht tijdens het werkverdelingsoverleg en neem een besluit over de gewenste indeling.

## Teaminzet

Door op de knop teamgegevens invoegen te klikken, worden de namen en werkdagdelen van het OP (1 t/m 100) vanuit het formatieoverzicht ingevoegd. Zie gfbeelding hieronder.

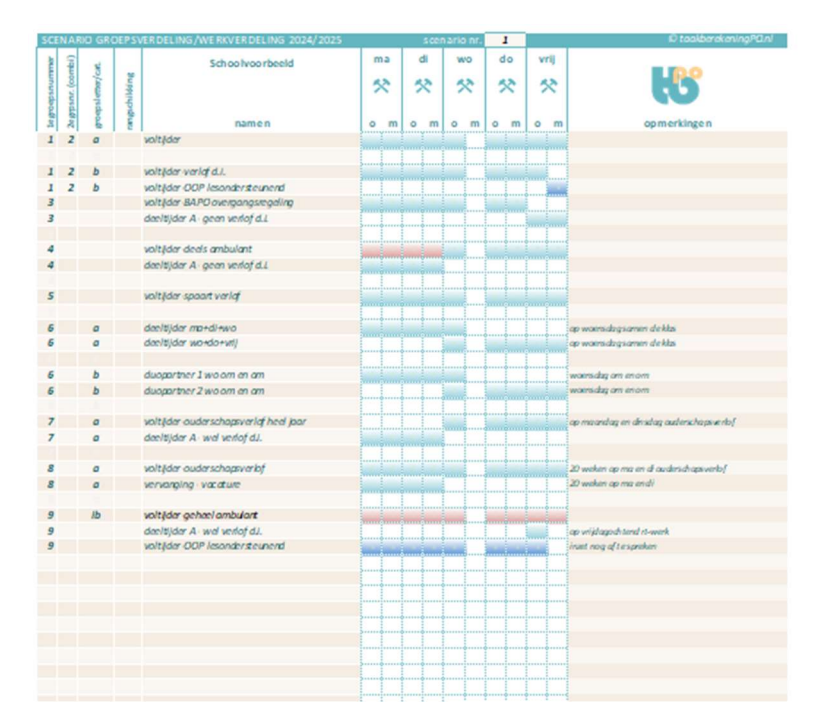

Op dit overzicht zijn na het invoegen van het team de teamleden volgens de gekozen groepenindeling gerangschikt. In 'groep 9' zijn de nietgroepsgebonden teamleden geplaatst. In de derde kolom kan daar eventueel een functie-aanduiding bij worden gezet.

# Werkwijze:

Activeer de floating sorteerknop door op de sorteerknop rechts naast het overzicht te klikken; Sleep de knop naar een plek waar deze niet in de weg zit. Sorteer steeds na elke invoer van een nieuwe regel zodat je een goed overzicht houdt.

### OP en OOP met lesondersteunende taken

Vul bij de teamleden OP en OOP (met lesondersteunende taken) het beoogde groepsnummer in in de eerste kolom, of de beoogde groepsnummers (combinatiegroep) in de eerste en tweede kolom, met een eventuele groepsletter in de 3<sup>e</sup> kolom;

Behoud het overzicht door na elke regel invoer op de sorteerknop te klikken

#### Lege tussenregel plaatsen

Begin met de leerkrachten van groep 1 en voeg voor de duidelijkheid meteen na elke groep een lege tussenregel toe.

Een lege tussenregel voeg je zo toe: vul ergens op een willekeurige lege regel alleen het groepsnummer en de groepsletter in (deze blijven vrijwel onzichtbaar) en klik weer op de sorteerknop. Deze lege regel komt nu als lege tussenregel vanzelf onder de regel(s) van de betreffende groep te staan.

### Sortering binnen de groep of een categorie

Om bij meerdere leerkrachten in één groep deze in een gewenste volgorde te zetten, of wanneer een lege regel niet vanzelf onder maar binnen een groep terecht is gekomen, vul je in de 4<sup>e</sup> kolom de gewenste onderlinge volgorde in met een cijfer en klik je daarna weer op de sorteerknop.

#### Nieuwe teamleden

Voeg eventueel nieuwe teamleden OP en OOP toe (wanneer de naam nog niet bekend is vul je vacature in), en vul daarbij ook de groepsnummers en -letters in en de dagdelen waarop zij lesgeven (vul een 1 in voor lesdagdeel OP, 2 voor ambulant lesdagdeel en 3 voor lesdagdeel OOP) en klik weer op de sorteerknop. Corrigeer indien nodig de rangorde in de 4<sup>e</sup> kolom en sorteer weer.

### Teamleden in meerdere groepen of functies

Wanneer leerkrachten in meerdere groepen of functies werken, vul je die namen (zie voltijder – OOP lesondersteunend) zo vaak als nodig is nogmaals in en zorg je ervoor dat in de daarbij vermelde werkdagdelen de juiste werkdagen in de juiste functie worden gekozen: 1= OP (groen), 2=ambulant (bruin), 3=OOP (blauw)

Om hierbij goed overzicht te houden over alle vaste werkdagen van deze teamleden te hebben, is het handig hierbij een afdruk van het formatieoverzicht bij de hand te houden.

### Ambulante teamleden

(Deels) ambulante teamleden worden in 'groep 9' geplaatst en kunnen in aparte categorieën worden onderverdeeld door in de derde kolom een afkorting van de functie in te vullen: bijv. ib, rt, dir, OOP (bij ambulante OOP'ers of OOP'ers zonder lesondersteunende taken - dit laatste OOP wordt vanuit het formatieoverzicht niet geïmporteerd en moet dan dus handmatig worden ingevoerd!

Wanneer je tussen de categorieën een lege regel wilt plaatsen, vul je onderaan op een lege regel in de derde kolom alleen de categorieafkorting in en sorteer je weer.

# De groepsindeling na invulling.

Maak een afdruk (op papier en als PDF) van het scenario en maak eventueel nog een ander scenario – zie tip hieronder. Pas bovenaan het scenarionummer aan vóór het afdrukken.

Tip: wil je een scenario bewaren om later eventueel nog aan te kunnen passen, dan kun je een kopie van de hele werkmap\* maken door deze op te slaan (Opslaan als ...) onder een andere bestandsnaam zoals bijvoorbeeld: 2425 scenario teaminzet 1 en maak je eventueel ook een aparte snelkoppeling naar dit bestand. Sluit dit opgeslagen bestand dan weer en ga verder met je oorspronkelijke planner.

\*) Er kunnen in Excel helaas geen werkende kopiëen van afzonderlijke werkbladen worden gemaakt.

# 6. Werkverdelingsplan (WVP)

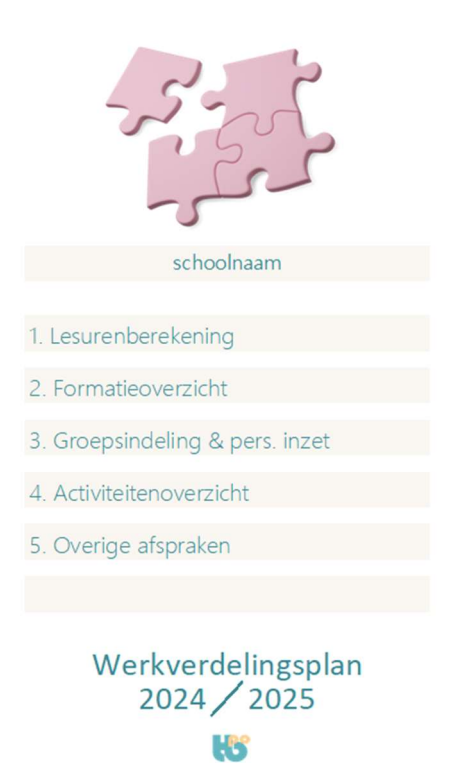

Wanneer de invulling van de werkbladen lesurenberekening, formatieoverzicht,

groepsverdeling en activiteitenoverzicht klaar is, kunnen deze tezamen met het voorblad WVP worden afgedrukt en als werkverdelingsplan worden voorgelegd aan de P-MR.

Er kan, bijvoorbeeld wanneer de taken of activiteiten nog niet allemaal verdeeld zijn, eventueel ook voor gekozen worden het activiteitenoverzicht erbuiten te laten, of in een later stadium ter goedkeuring voor te leggen. Gebruik hierbij de PDF-module om afdrukken te maken.

Het [werkverdelingsplan](https://taakberekeningpo.nl/werkverdelingsplan-maken-po-basisonderwijs-compleet/) kan in één keer als PDF worden afgedrukt. De afbeelding op de voorpagina kan daarbij worden vervangen door bijvoorbeeld het eigen schoollogo.

Lees [hier](https://taakberekeningpo.nl/werkverdelingsplan-maken-po-basisonderwijs-compleet/) meer over de afdrukopties en invoeging van het schoollogo.

# 7. Ouderschaps- en overig verlof

Een verlof duurzame inzetbaarheid wordt ingevuld op het invoerformulier van het teamlid en is verder geheel geïntegreerd in de jaartaakberekening.

[Alle andere verloven](https://taakberekeningpo.nl/berekenen-inroosteren-verlof-duurzame-inzetbaarheid-ouderschapsverlof-overig-lerarenbeurs-po-basisonderwijs/) worden berekend op het werkblad overig verlof.

Ieder verlof wordt berekend in arbeidsuren. Hoeveel lesuren een verlof bevat is daarbij (met uitzondering van het verlof duurzame inzetbaarheid) verder niet relevant.

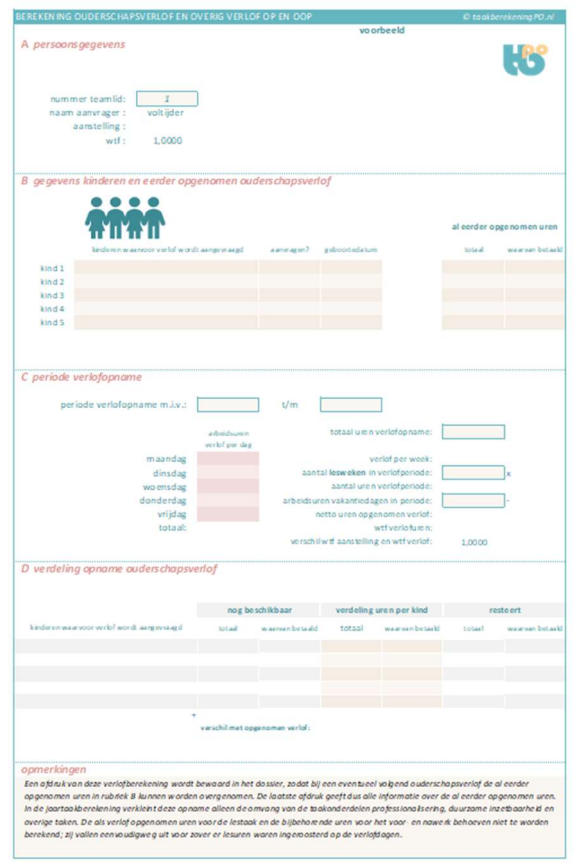

# Een verlofperiode die korter is dan het schooljaar

Het op te nemen aantal verlofuren wordt berekend in rubriek C van het werkblad overig verlof. De verlofuren die op vakantiedagen vallen worden daarbij niet meegeteld (deze dagen bevatten immers geen arbeidsuren).

Op het teamliblad wordt bij een kortere verlofperiode aan de aanvankelijke inroostering dus niets veranderd en is dus van de verlofopname niets te zien. Alleen in het opmerkingenvak kan een notitie over de verlofopname worden gemaakt en worden verwezen naar (de afdruk van) de berekening van de verlofopname op het werkblad overig verlof. Tot aan het verlof wordt dus gewoon volgens de normaal ingeroosterde werkdagen gewerkt, en na afloop van het verlof wordt dit rooster weer opgepakt.

# Een verlofperiode die het gehele schooljaar bestrijkt

Wanneer het verlof wekelijks over het gehele schooljaar wordt opgenomen, bereken je dit het eenvoudigst door het op het werkblad lesurenberekening in E berekend aantal lesweken in C op het werkblad overig verlof te vermenigvuldigen met de wekelijkse verlofopname – zie voorbeeld hieronder. Omdat dit berekend aantal lesweken berekend is van 1 oktober t/m 30 september, gaat het hierbij om het gemiddeld aantal lesweken in een schooljaar. In werkelijkheid heeft elk schooljaar door de verschuivende zomervakantie echter een wisselend aantal lesweken, zodat een berekening van de verlofuren over het werkelijk aantal lesweken in enig schooljaar enigszins kan afwijken van bovengenoemde berekening. Toch

heeft de berekening op basis van het gemiddeld aantal lesweken (zoals berekend in E op het eerste werkblad) de voorkeur, omdat deze elk jaar vrijwel eenzelfde resultaat zal opleveren en het voor een leerkracht dan niet uitmaakt of deze het verlof in een kort of lang schooljaar opneemt.

# Ouderschapsverlof

Het ouderschapsverlof omvat bij wtf 1,0 1040 uur, waarvan 415 uur betaald. Het verlof wordt berekend in arbeidsuren. [Meer informatie](https://taakberekeningpo.nl/berekenen-inroosteren-verlof-duurzame-inzetbaarheid-ouderschapsverlof-overig-lerarenbeurs-po-basisonderwijs/) over het ouderschapsverlof vind je op de website.

# Overig verlof

Bij de berekening van het overig verlof worden de rubrieken **B** en **D** leeg gelaten.

# Vermindering uren voor duurzame inzetbaarheid, professionalisering en overige taken na verlofopname

De opgenomen verlofuren worden op het betreffende teamlidblad ingevuld onderaan in rubriek J (jaartaakopbouw). De uren voor de duurzame inzetbaarheid, professionalisering en overige taken worden nu in verhouding tot de verlofopname automatisch verminderd (de netto jaartaak wordt door de verlofopname immers kleiner!).

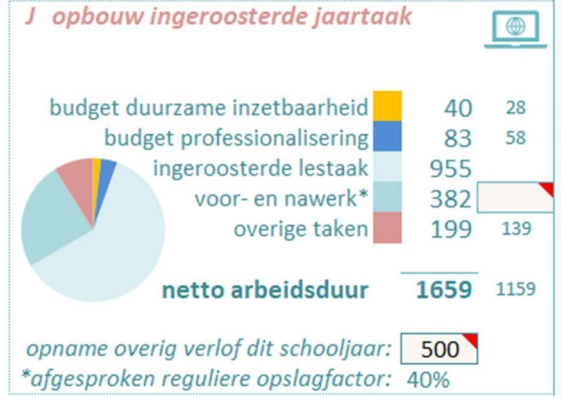

Bij een verlof duurzame inzetbaarheid wordt het betreffende vakje leeg gelaten, want dan is de juiste jaartaak al berekend!

# Afdruk ouderschapsverlofberekening bewaren

In het opmerkingenvak van het teamlidblad kunnen de verlofperiode en de wekelijks op te nemen verlofdagen worden vermeld. Een afdruk van het teamlidblad en de verlofberekening verschaffen alle partijen alle benodigde informatie over de verlofopname.

Een afdruk van de ouderschapsverlofberekening wordt bewaard in het dossier van het teamlid, zodat bij een nieuwe ouderschapsverlofopname de gegevens van de vorige opname(n) kunnen worden overgenomen. De werkgever is verplicht de ouderschapsverlofopnamen bij te houden en bij uitdiensttreding aan het teamlid uit te reiken. De afdruk van de laatste verlofopname volstaat hiertoe.

### voorbeeld ouderschapsverlofopname

Vul in rubriek A het nummer van het teamlid in (1 t/m 120);

B - Neem de gegevens van eventuele eerdere ouderschapsverlofopnamen over en vul de nieuwe gegevens in; (In rubriek D is nu te zien hoeveel uren betaald en onbetaald verlof nog beschikbaar zijn)

Vul in C de verlofopname in. Tel vakantieweken in de verlofperiode niet mee voor het aantal weken en vul het aantal arbeidsuren in van de losse vakantiedagen binnen de verlofperiode – in dit voorbeeld wordt het verlof over een heel jaar berekend door het wekelijkse verlof te vermenigvuldigen met het berekend aantal lesweken (zie in E op het eerste werkblad lesurenberekening);

Verdeel in D volgens de wensen van het teamlid de uren van het opgenomen verlof over het betaalde en onbetaalde verlof.

# 8. Handig invullen en afdrukken

# Afdrukken op papier en als PDF

Linksboven elk werkblad staat de PDF-knop. Wanneer je hierop klikt verschijnt onderstaand keuzescherm.

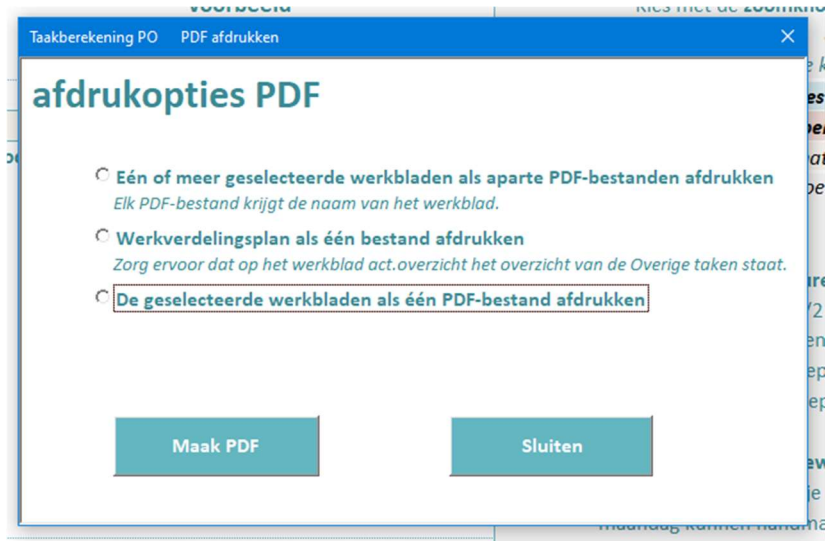

Na het geven van de printopdracht kies je de map waarin je de PDF's wilt opslaan. Voor het maken van PDFbestanden kun je uiteraard ook je eigen PDF-programma gebruiken, maar dan heb je deze afdrukopties doorgaans niet.

Voor het afdrukken op papier gebruik je de afdrukmogelijkheden van je eigen printer. Klik in de **R** bovenrand van het scherm op het icoon Afdrukvoorbeeld. Je ziet nu een voorbeeld van de afdruk en een overzicht van alle geïnstalleerde printers en alle afdrukopties.

# Handig invullen

Door meerdere teamlidbladen te selecteren kun je meerdere teamlidbladen tegelijk invullen of afdrukken. Dit is bijvoorbeeld handig wanneer je op meerdere teamlidbladen dezelfde uren extra in- of uit wilt roosteren, of dezelfde activiteiten bij de professionalisering, duurzame inzetbaarheid of overige taken wilt invullen.

Lees op de website meer over [handig invullen](https://taakberekeningpo.nl/tips-tricks-invullen-afdrukken-pdf-handig-werkbladen-meer-tegelijk/). Op de website vind je ook meer informatie over het downloaden [en opslaan](https://taakberekeningpo.nl/systeem-downloaden-opslaan-windows-excel-macros-inschakelen-beveiliging-microsoft-365-bureaubladmodus/) en het maken van een [snelkoppeling](https://taakberekeningpo.nl/artikel-snelkoppeling-maken/) op je bureaublad.

Heb je na lezing van deze handleiding en de teksten op de website nog vragen, stuur deze dan naar info@taakberekeningpo.nl